# **Facilitation Suggestions:**

- 1. **Preparation**: Be prepared with your curriculum. This will help your mental state and help the class go smoothly.
- 2. **Timeliness**: Start the session on time to show you care and you want them to have the most amount of time possible. End the class on time. This works especially nice to give you some free time to go over individual questions and allow participants to play with what they are learning.
- 3. **Introduction**: Always introduce your self and the class, as well as the point: why is this knowledge important for organizers?
- 4. **Participation Interaction**: Listening to instructions all class can be boring. Most of the fun and enjoyable classes included some sort of interaction, group work, games and collaboration.
- 5. **Examples**: The use of examples, games or personal stories is key to explaining a complex, abstract or theoretical processes.

#### 6. **Presentation Skills and Speaking techniques**:

- 1. Speak clearly and simply. TechCamp hosts people from many different backgrounds and cultures.
- 2. Practice your facilitating with the tools (like lab computer) that you plan on using.
- 3. Having fun and being enthusiastic will help participants not only be more interested in what you have to say but also will help them learn by keeping them engaged.
- 4. Try not to rush or go off on a tangent. It is hard to learn technology at a normal speed.
- 5. Leave extra time at the end of class to practice and process the information.
- 6. Appearance: I know we are students and live in Santa Cruz but you will gain more respect from the participants if you look the part.
- 7. Try your best not to hide behind the instructor's monitor or podium. Participants need more personal integration to learn.
- 7. **Expectations**: Always expect surprises to occur in your class or course that might take up more time.
- 8. **Stay focused on the goals**! Theres nothing like going off on a tangent and wasting 10 minutes of the class time. As a suggestion, send questions off to the other facilitators or floaters in the room or volunteer to spend some time outside of class to discuss the question. You may want to have another participant explain but only if it is a short answer but two people talking in class is distracting.
- 9. **Conclusion**: Try to end with the import points to remember or take away from that class.

**Some excellent resources** for presentations suggestions and examples are at Garr Reynolds' website and blog : <http://www.garrreynolds.com/Presentation/index.html>

# **What is a Facilitation Plan? The Basic Layout**

## **Facilitation Plan:**

#### **Goals**

1. Yours and what you would perceive to be theirs

#### **Method**

• PowerPoint, showing by example (live instruction), discussion, lecture, etc.

#### **Materials Needed**

• Computer, Handout, computer room, white board, etc.

#### **Room Preparation**

• Microphone, turning on all computers, passwords for each computer, lab attendee, etc.

#### **Resources**

• References to your facilitation outline: books, articles, websites, etc.

**Facilitation Outline** (This is the an in depth method or word for word instructions)

- This should include exactly how you plan on executing this course and how much time you expect it to take. It may be helpful to write out word for word how you will teach this course as well as practicing it in real time.
- Example Outline:
	- Below
	- For more samples review the past facilitation outlines in the manual

#### **Facilitation Outline (Sample)**

**Introduction**

- **Self**
- **Goals**
- **Itinerary**

#### **Part I**

• **Part II**

•

**Wrap-up**: What did you learn?

• Reiterate goals

# **What Should a Handout Include?**

- Handouts should be a supplement to the class.
- Something visual for the participants to take home and complete.
- An aid to later reference.
- Resources: Your sources and great online resources.
- Remember, community organizers don't have time to learn on their own, therefore, your handout is a easy cheat sheet/guide.

# **Community Organizing TechCamp 2006**

**Course Facilitation Plans and Outlines**

# **The Internet: Searching and Safety**

Facilitator Christine Hill

## **Facilitation Plan:**

#### **Goals:**

- Everyone should leave having learned a set of practical tools for finding information on the Internet.
- As well as tips on how to remain safe and secure while using the Web.

#### **Method:**

- Computer lab with instructor station for examples
- Should last about  $1\frac{1}{2}$  hours

#### **Materials Needed:**

- Computer lab
- Laptop w/ projector
- Handouts
- White board
- Microphone if large lab

#### **Room Preparation:**

- All computers on and signed on, ready to use
- All computers have Firefox web browser
- Write on white board: session schedule, your goals, my goals, and a space for upcoming VOC (although the voc. is in the handout).
- If there are not enough computers have partners share.

#### **Resources:**

- Searching General
	- Entire web: http://www.google.com/
	- Encyclopedia: http://wikipedia.com/
	- US Gov Info: http://www.google.com/ig/usgov
- Maps
	- Directions, Businesses, other info: http://maps.google.com/ , http://www.mapquest.com/
- Non-profit Related Info, News and Tutorials
	- Non-profit tech information: http://techsoup.org/
	- Non-profit tech/software reviews: http://idealware.org/
- Buying / Shopping
	- Compare prices: http://froogle.google.com/
	- Buy and Read Product Reviews: http://www.amazon.com/
	- A little of everything: http://craigslist.com/
- Images and Media
	- Image searching: http://images.google.com/
	- Creative Commons Media: http://commons.wikimedia.org/wiki/Main\_Page
	- Video searching: http://video.google.com/ , http://www.youtube.com/
- Browsing Safely
	- http://www.mozilla.org/security/#Tips\_for\_secure\_browsing
- Phishing: http://www.antiphishing.org/consumer\_recs.html
- Google Safe Browsing Firefox Extension
- Welcome to the Web [http://www.teachingideas.co.uk/welcome/] Best, easy, and colorful what is the web and how to search site.
- What is the Internet? According to Wikipedia. Includes an in depth definition, history, protocols, access and other information. [http://en.wikipedia.org/wiki/ Internet]
- Google Safe Browsing Firefox http://www.google.com/tools/firefox/ safebrowsing/index.html
- Materials Used
	- Media: What is the Internet.ppt, Networking computers ppt. (Great for presenters' knowledge or as resource for TechCamp webpage)
	- Phishing: http://www.antiphishing.org/consumer\_recs.html
	- Avoiding Spyware: http://www.techsoup.org/learningcenter/software/ page4415.cfm

## **Facilitation Outline:**

#### **Introduction**

- Hi, my name is Christine Hill, I will be covering the Internet: Searching and Safety.
- What are your goals for this session? (List on white board) (2 min.)
- My goals for this session are for you: (list on white board) (2 min.)
	- To be able to search and find information on the Internet using:
		- Google –the search engine for searching, getting maps, books, etc)
		- Wikipedia -online encyclopedia
		- Craigslist- community forum
		- TechSoup, Idealware, etc
	- To know how to protect one's PC while browsing the Internet.
		- Security from Malware: Viruses, Spyware and Adware
		- Cookies
		- Annoyances and pop-ups
- **Itinerary**:
- We are going to cover:
	- Web Browsers and Search Engines (5 min.)
	- Search Together as a group (15-20 min)
	- Search Scavenger Hunt! (30 min)
	- Safety Tips
	- Viruses and Protection
	- Warnings
	- Guide against Computer Viruses
	- Cookies
	- Wrap up: What did you learn?

• Last Note: Before we start I would like to reiterate that these sessions use a peer to peer strategy. Therefore, if you would like me to slow down or if you have any questions please do not hesitate to ask. If you have something to add I welcome it.

## **Part I. Search Tools**

#### **Browser and Tools**

- Opening Questions (2 min)
	- Who searches the web?
	- What do you use it for?
- Is anyone not familiar with this vocabulary? (write item on board) (2-3 min)
	- What is a search engine?
		- Directories (General Search): Yahoo
		- Indexes (Search words in all pages and text): Google
		- How does the Internet work?
			- The Internet is a collection of electronic documents that are linked together like a spider's web. Other names for the Internet are World Wide Web, web, net, and red.
		- What is a web browser? What do we use it for?
			- A software interface that brings information to you from the web.
			- Some provide more security than others.

#### **Web Browser buttons and Vocabulary**

- Go to the Start button at the bottom left corner of your screen. (2 min)
- Scroll up menu to Internet
- Double click on the Internet browser Firefox.
	- Firefox is free, easy to use and secure. Firefox offers a variety of benefits or software extensions:
		- Tabbed browsing,
		- Extensions: Tool bar
- Is anyone not familiar with the browser buttons on the top bar? (5 min)
	- If not familiar
		- Click something on the web page or fire fox home page, click something again.
			- Now go Back a page
			- Now go Forward a page
		- Refresh the page with new information from the source server.
		- Home is to go the Internet browsers home page or the one you've set up.
		- Bookmark: Under this pull down bar at the top you can save, or bookmark the web pages you liked. You can even make large files. 30 sec.
		- Notice the address box at the top of the page. This box hosts the URL or web page that we are looking at.
		- Look at search shortcuts in Firefox (Top Right of tool bar), notice the big "G" if you click the G you can switch search engines. However,

Google is by far the best search engine at this point in time. (Lead out of Firefox/browser discussion into tools/searching)

• If you do not know what a button does you can hover the cursor or arrow over the icon to see if there is a "tool tip" or the definition of the icon.

#### **Exploring Search Tools (20min)**

- First I would like to ask, what tool/sites you commonly use to find information on the Internet.
- Take out your Internet Search and Safety handout and worksheet. We have created a resource/tool list for Finding Information. (In binder)
- Now were going to navigate the Internet?
	- Techsoup
		- In the address box, type in the word www.google.com
		- Now in the search box, type in technology nonprofits
		- Click on Techsoup –some of you may not be aware of this incredible technology resource, helping nonprofit groups with technology.
		- Take a minute on this page. 3 mins
		- Now make sure your at the Tech Soup home page
		- Click the Learning Center
		- Notice the side bar In Learning Center
		- Click using the Internet
		- Skim over the article list
		- But now say you have specific questions
		- Enter in the websites search box at the top right secure computers
		- Skim to in Learning Center; see Secure Computing the Key Ingredients. Double Click That's what we're going to learn next!
		- Now go up to the top left tool bar that says File; Click
		- Click new tab
	- Wikipedia- a collaborative encyclopedia.
		- Wikipedia is a great free resource of information.
		- Remember: since it is collaborative it is not totally reliable but helpful and provides a reference list.
		- Since collaborative one can also sign in and become a member. Once you have built a repertoire with the managing group you can also manage pages and delete obscene or wrong information.
		- Note the great feature that you can choose your language; however know that the greatest supply of knowledge is in English.
		- Type in the URL or address box: www.wikipedia.com
		- Type in the wiki search window Internet, click Search
		- Scroll down the page check out the history of different search engines, challenges, links etc.
		- Explain difference between buttons: go and search.
			- Go is for linking to web page called Internet
			- Search is for searching for the word "Internet" in all of the pages and its relevancy. (Index search)
- Search for something controversial: President G.W. Bush (5min) (Careful this is fun but will use up time; not necessarily useful for non-profit organization)
	- Notice post at top: "Because of recent vandalism, editing of this article by anonymous or newly registered users is currently disabled."
	- Above George W. Bush click the discussion tab. Here you can see what people are working on and the recent corrections made to the article. You can even scroll down and see the vandalism.
	- Click the History tab and see all of the corrections listed by date and time.
- Wikimedia Commons: Wikipedia is part of a group of free collaborative applications called Wikimedia.org.
	- In the URL box, type: Wikimedia.org
		- The most common are "Wikipedia," "Wikitionary," "Wikiquote," and "Wikimedia Commons."
	- Click "Wikimedia Commons", which is the database of video, images, and media files.
- Google
	- Notice at top of search box there is a tool bar: web, images, video, new, maps, more…these are all themed databases.
	- Click *Images*: search for an image. It is the same for video
		- This is useful for copying and pasting images for fliers etc.
	- Click *Maps*
		- Great for finding addresses or directions
		- Look under search box, see Search the map, Find businesses and get directions.
		- Under find businesses you can get local bus. for the area you are in or are going.
		- Why is Google Maps better than Mapquest?
		- Look to right side of screen: here you can decide to view the map in map form, satellite view or both.
			- Search your home town and click satellite, then hybrid. Now you can use roads and visual features to learn about where you are going.
			- This is great for planning door to door campaigns or solicitation.
		- You can also save your locations as bookmarks if you have a Google account. (Google is free, shows no advertisements, and not necessary to have an email account).
		- Now go back to the Google home page and click More. These are all the different databases to search.
	- Click *Froogle* (Froogle allows you to search for the cheapest item you need on the web. It can be very useful for non-profits who have tight budgets)
- What does an community organizer need to buy but at a super discounted rate?
- Type in the search box, computer.
- Notice that you can search for a computer being sold near you by typing in a zip code, city or state.
- You can also sort the list by relevance, price or rating if you click the down arrow in the sort by relevance box above the prices.
- At the top you can see a shorter list with price ranges matching brands and stores.
- Go to the Google More page again. Notice you can get alerts from Google about the topics of your choice or search books, scholarly papers, or even set up online calendars or online excel sheets (use for organization, not exceptionally important information) that your whole staff can view and add. Google also offers a language translation of web pages.
- Search for *Idealware* -Provides candid consumer-reports-style reviews and articles about software of interest to nonprofits. (If have time)

**Search Scavenger Hunt!!!** (30 - 45 min) (Handout in binder) (This might be best at end of session due to time consumption)

- Play a search game. Go to your handout that says Internet Scavenger Hunt. These questions are designed to be answered using the above links and search engines.
- Go ahead and keep track of how you found your answers and how fast it took you. Our goal is to share how we are searching and learn better ways. (5 min)
- Questions: You have (30 MIN)(In handout)
- Go over a few questions, how did students find their results: What worked best? (15 min)
	- Key words for Google
	- Categorizing what you want to know first into what would be the best place to look. We have done a little of that for you in the Tools/Resources Handout.

# **Part II. Protecting Your PC!**

#### **Introduction and Vocabulary**

- Review written goals for this section.
- Vocabulary: What are some of the dangers or perceived dangers about using the Internet? Go back to board and write these down.
	- Malware: Virus, worms, Phishing scams, spam, adware and spyware, privacy breaching?
	- Can someone describe what a virus, spam, spyware is?
	- Viruses, worms and Trojan horses are human made software programs created specifically to damage your computer, network etc.
	- Spam is irritating commercial email that clutters your mail box.
		- Often spam includes attachments. Those attachments can be infested with malware.
- Cookies: a serial number that a web server places on your Internet browser for you personally, that can be used to retrieve your records from their databases. These records include personalizations.
	- Marketers use this information to find out which products to push on you.
	- Cookies are good if used correctly!!
	- Many organizations use "cookies" to track your movement on their site.
	- Cookies are kept in a file called cookies in your browser.
- Just another NOTE: Microsoft software such as Windows tends to be more susceptible to viruses, spyware, adware. That is because windows Internet Explorer does not have as safe of security architecture as other browsers such as Firefox. Also hackers whose goal is to infect as many people as possible often pray on Windows security gaps.

#### **Warning Signs of Viruses:**

- Your computer starts running sluggishly.
- It shuts down unexpectedly or crashes frequently.
- It experiences memory problems or runs out of disc space.
- Unusual files or directories appear on your system.
- Strange messages appear on your screen.

#### **Virus Prevention Guidelines (15 min)** (From the TechSoup Site/article)

- Look in handout.
- (If you do not have time pick out a few to go over or explain.)

#### **Google Safety Tool Bar**

- Now let's go ahead and down load a Google tool bar designed for security. This toolbar is an extension that will alert you when a false group or insecure web page asks for financial/personal information.
- Type in at the top search corner Google Safe Browsing for Firefox.
	- Click INSTALL
	- Agree and Install
	- Restart browser
- Now let's find some cookies!!!
	- It's best to configure your browser to only allow the cookies that are necessary. It is not helpful to block all of the cookies. Use Firefox to block cookies not from originating site.
	- Click Tools**>**Options**>** Privacy**>**Cookies**>**Allow sites to set cookies**>**For the originating site only**.**

#### **Tools and Resource List**:

• The tools and resource list in is the handout.

#### Notes For a Great Session:

- Do your very best to explain how to do something. Make it as verbal as possible because it is really hard for people to watch you then do it on their own computer. (Ex: Move your mouse to the top left tool bar and select the blue square symbol for a floppy disc. That is the save button.)
- Write VOC on the board that people do not understand and ask for a definition from group or use your own.
- Enunciate clearly
- Ask for questions or comments. Participants will have varying levels of experience. Use their knowledge or discoveries to enhance the class.
- Remember this is peer to peer, which means you are a peer and are sharing knowledge with the participants.
- Always explain the why and why useful for organizers. Why it is important to use Firefox? Etc. This gives participants reason to believe what you are teaching is necessary and they should listen closely.

# **Hardware Workshop: Demystify the machine!**

# **From bare metal to a working computer in 2 hours.**

Facilitator Adam Thompson

# **Facilitation Plan:**

#### **Goals:**

- 1. Know the components of a computer:
	- Names of components.
	- What components do.
	- What components look like.
- 2. Be able to disassemble and reassemble the computer.
- 3. Know how to complete isolated hardware tasks:
	- Remove, replace the hard drive
	- Upgrade/change RAM
	- Swap/install CD/DVD drive
	- Add/change expansion cards

#### **Method:**

- Hands-on computer time.
- Room with computers to take apart and put back together
- Powerpoint with images and descriptions of the different hardware pieces.

#### **Materials Needed**

- Screw drivers
- Anti static bands??
- Computers (all available: do inventory)
- Monitors (all available: do inventory)
- Power strips
- Laptop or projector to play PowerPoint
- [TechCamp CD of open source tools](http://fellows.giip.ucsc.edu/wiki/index.php?title=TechCamp_CD_of_open_source_tools&action=edit)
- Handouts for [TechCamp Reader](http://fellows.giip.ucsc.edu/wiki/index.php/TechCamp_Reader)
	- Computer/Hardware buying guide
	- Glossary of Tech/Hardware terms
	- PowerPoint with images of hardware (ie [http://santacruzblues.net/giip/](http://santacruzblues.net/giip/hardware/) [hardware/\)](http://santacruzblues.net/giip/hardware/)

#### **Room Preparation:**

- Assembled computers arranged around tables to provide enough space between teams.
- Intructors computer (assembled) at one end of room.
- Projector and Screen??

#### **Resources:**

- 1. Wikipedia: Computer Hardware [http://en.wikipedia.org/wiki/Computer\\_Hardware](http://en.wikipedia.org/wiki/Computer_Hardware)
- 2. Ars System Guide: Ultimate Budget Box [http://arstechnica.com/guides/buyer/](http://arstechnica.com/guides/buyer/system-guide-200602.ars) [system-guide-200602.ars](http://arstechnica.com/guides/buyer/system-guide-200602.ars)
- 3. Great PC and Hardware Terms/Definitions<http://www.kulnisandco.com/terms.htm>
- 4. "Upgrading Your Hard Drive" <http://www.dansdata.com/sbs27.htm>
- 5. Hard Drive Update: (Looks good, but a lot of these talk about Norton Ghost…Anyone know what that is?) http://harddriveupgrade.com
- 6. Hard Drive Upgrade/Install (I like this one best) [http://www.helpwithpcs.com/](http://www.helpwithpcs.com/upgrading/install-hard-drive.htm) [upgrading/install-hard-drive.htm](http://www.helpwithpcs.com/upgrading/install-hard-drive.htm)
- 7. Hard Drive Install, Update, Reboot, Partitioning and Reconfiguring (I don't know enough about this to say if it is REALLY useful, but it seems to be) http://www.directron.com/how.html
- 8. Wikipedia: External Hard Drive [http://en.wikipedia.org/wiki/External\\_hard\\_drive](http://en.wikipedia.org/wiki/External_hard_drive)
- 9. eHow: How to Decide Whether to Replace or Repair a Computer [http://www.ehow.com/](http://www.ehow.com/how_9895_decide-whether-replace.html) how 9895 decide-whether-replace.html

## **Facilitation Outline:**

- 1. Review the components and ask questions about PowerPoint with images and descriptions of the different hardware pieces. (i.e. What is a Hard Drive? What is RAM or Memory?).
- 1. Explain some basic cautions: static and memory.
- 2. Most likely students will need to be in groups (of 2). Provide each group with an ASSEMBLED computer and screw driver.
- 3. Trainer walks through taking apart the computers explaining the parts:
	- How to remove cover
	- Remove expansion bay
	- Removing floppy, zip, cd and hard drives
	- Removing memory (RAM)
	- Removing motherboard
	- etc.
- 4. Trainees then put computers back together, attach monitor, attach power and test. (Prize for first working computer??)
- 5. With time remaining: Have students complete common hardware tasks (ie swap harddrive, add/change memory, etc.)

# **OS Basics: Getting to Know Your PC Operating System**

Facilitator Shaeleya Miller

#### **Facilitation Plan:**

#### **Goals**:

- What is an Operating System? What does it do? What are common Operating Systems?
- Understanding the file system: What are files and folders/directories?
- Open, Edit, Rename, Delete and Save files
- Open, Browse, Create, Rename and Delete Folders
- What are file types and extensions?
- What are programs/applications?
- Navigating and MS Windows
- Accessing files from CD/DVD
- Copy/save/burn CDs or DVDs
- Keyboard shortcuts

#### **Method:**

- Guide the class through each step while showing them on overhead through instructor computer.
- Interactive work groups or pairs in which participants go through process of saving files, navigating the OS, etc.
	- Encourage people to ask for assistance from a partner- (put people in pairsthose with more experience with those who have less).

#### **Materials Needed:**

- A computer for at least every other person in the workshop
- Recent version of Microsoft Windows
- CDs to save to and to burn from

#### **Room Setup:**

- Computer lab
- Computer for every other student and updated version of Windows
- Screen for lap top or lab computer
- Handouts
- Microphone

#### **Resources:**

- Handouts with Keyboard Shortcuts and step-by-steps for certain things
- Links to helpful sites on handout

# **Facilitation Outline:**

#### **Introduction**:

- Shaeleya
- Goals:
- What is an Operating System? What does it do? What are common Operating Systems?
- Understanding the file system: What are files and folders/directories?
- Knowing how to Open, Edit, Rename, Delete and Save files
- Knowing how to Open, Browse, Create, Rename and Delete Folders
- What are file types and extensions?
- What are programs/applications?
- Knowing how to navigate and MS Windows
- Knowing how to access files from CD/DVD
- Knowing how to copy/save/burn CDs or DVDs
- Knowing keyboard shortcuts
- Itinerary
	- Introduction
	- Part 1: What is an OS?
	- Part 2: What is a program and an application?
	- Part 3: Navigating MS Windows
	- Part 4: Understanding the File System and Directories
	- Part 5: Copy, Save, Delete Files, Folders and Documents
	- Part 6: CDs and DVDs
	- Wrap up: What did you learn? What can you take away from this?

#### **PART I: What is an Operating System?**

- Does anyone here know what an operating system is and what it does?
- Allow students to answer and evaluate what they say.
- Give a brief overview:
	- "The operating system, which is sometimes abbreviated as 'OS' is the software that manages all of the applications and programs on your computer. The operating system is what makes it possible for your computer to request information, open programs, search for and save files within different applications and generally navigate your system. In PCs the OS is often Microsoft Windows while Macintosh computers sometimes use Macintosh OS. Also available are Linux and Unix, which are open source Operating Systems (meaning the code is open for others to alter and share...often for free), but since these are not as commonly used in Community led organizations, we will be focusing on Windows for the purpose of this training."

#### **PART II: What is a Program and Application?**

- We'll be talking a bit about programs and applications, but does anyone here know what a program is?
	- Programs:
		- They help you to view and read files.
		- Programs convert code to an easy to read format for you to easily navigate.

• Word is one example of a program. The Operating System is another example of a program, but it is one that maintains on its own for the most part, whereas Word requires user input to constantly tell it what to do.

#### **PART III: Navigating MS Windows (Properties, Desktop, Changing Default Settings)**

• Now that we've covered the difference between programs and applications and the Operating System, we should cover some basics of navigating MS Windows.

#### **The Windows Explorer**

• Windows Explorer allows you to browse through directories, files and folders using a navigation program. In order to explain it, it is easier to show it. Lets start by using some simple exercises that will familiarize ourselves with the Operating System.

#### **Properties**

- In order to make basic changes to your Desktop (the screen that shows by default when your computer starts up) and how you view what's on your computer screen in general, you need to go into the Property menu.
- Right click on an empty space on your desktop and select "Properties" in the menu that comes up.
	- This window is a part of Windows Explorer, the program built into the Windows OS to help you navigate your computer. If you want to minimize a Window (make it shrink to the bottom of your screen without closing it) do so by clicking on the dash "-" at the top right corner of the Window-- the double boxes will restore it to normal or, if there is only a single box it is already at a "normal size" and will be maximized by clicking it...the "X" will close it altogether.
	- From here you can see the following menus: Themes, Desktop, Screen Saver, Appearance and Settings.
	- Any time you want to make a change to anything in the Properties menu, you must click "Apply" or else it will not save your changes.
- Click on ''Themes'':
	- This has a drop down menu in it called "Theme".
	- If you click on the arrow of the drop-down menu, there are a variety of different themes and colors that you can apply to your computer.
- Click on "Desktop":
	- Here you can choose what your desktop background is by either selecting from the list shown or by clicking "Browse" and searching your computer for image files and selecting them.
	- Notice that you can also select "None" if it is easier on your eyes, or you prefer not to have an image background.
- Click on "Screen Saver":
	- The drop-down menu gives you a list of optional screen savers.
	- Some screen savers can run at different speeds, in which case you can click on the "Settings" Button next to the screen saver drop-down menu. For now, we will move on....
- Click on "Appearance":
	- This menu is much more important... Have you ever noticed that navigation windows in Explorer are sometimes difficult to read? In this menu, you can adjust the size of Explorer Windows.
	- You can also change the color and style of your Explorer theme, and under effects, you can change more minor aesthetic details, but those are things that you can explore more on your own.
- Click on "Settings":
	- This menu allows you to adjust the overall resolution of your computer. The HIGHER the resolution, the SMALLER the font and images (and the sharper the detail). This will change the resolution of your monitor OVERALL. This means that not only the Windows Explorer boxes will be enlarged, but your Documents, Folders, Internet, Windows... EVERYTHING will change.
	- If it will make you more comfortable, adjust your resolution now and take a minute to figure out what works for you. Play around with this menu a bit.
	- Make sure to "Apply" before closing the Properties Navigator.
	- Click the ''Advanced'' button near bottom of window.
		- There is a slide scale for "frequency" which will adjust how quickly your monitor refreshes. If your frequency is too low and you don't have an LCD monitor, it can make your head hurt and bother your eyes.

#### **Task Manager**

- This is important to know about if for some reason your computer freezes up while you are working in an application. By using the ''Windows Task Manager,'' you can override the program and tell it to "End Task" when you are unable to get it to recognize that you are attempting to close it from within.
- Lets start by opening something up so that we can see it in the Task Manager.
	- Go to the ''Start Menu'' in the bottom toolbar and select "Word". All you have to do is open it...no need to do anything yet.
- Once it is open, on the keyboard press "Ctrl"+"Alt"+"Delete" at the same time. Do you see that window that just popped up?
	- The menus read: "Applications," "Processes," "Performance," "Networking" and ''Users.''
	- Look at "Applications." (Processes can tell you which programs are taking up what amount of your computers processing power, but is not necessary at this point.)
		- Click on "Applications" (it may already be showing) and you will see a list of the programs running. Right now, ''Word'' is probably the only one on your list.
			- Under "Task" and under "Status" it should say "Running". If the program was frozen, it would probably say "Not Responding". In order to shut it down, you must click on the program and then select "End Task". Try it now with Word.

• This can get you out of a bind when there is no other way to exit a program and your computer is crashing, but it is a last resort since you can't save your work first.

## **PART IV: Understanding the File System and Directories**

- "When saving files on your computer, it is important to know your way around your Operating System. This ensures that, at a later date, you can find all of the information that you found important enough to save in the first place. It is a very simple process that can be complicated very easily. The first thing you need to know when saving files is understanding the File and Directory Systems in your OS..."
- The Directory: "When you save a document, program or application, you save them to a directory. Many Operating Systems call these directories "Folders". They are arranged hierarchically beginning with the root folder, then the subfolder and the parent folder. This might sound a bit confusing, but chances are, you'll recognize this layout when you see it: (show picture of diagram of C:/ directory with branches to sub folder and parent folder/directory i.e. applications, documents, etc.)
	- The root directory is C:\
		- Is the folder where all of your local files are stored on your computer. All of the programs that you have stored on your computer will branch out from this one. Lets all take a look at the one on the computers in front of us....
		- To access your directory, go to the "START Menu" bar on your desktop. From there, go to ''My Computer.'' Do you see the window with the  $C:\ E:\ \ X$  and other directories?
		- Chances are there is a picture of a CD next to one of them. This is the CD-Rom drive. You can access CD files and burn them using this directory, but we'll get back to that later. First, lets go into your Local Directory  $(C:\)$ .
		- Double Click on the C:\ Icon. There should be a list of folders now in the window. You are now looking at the contents of that directory. One should be titled: "Program Files", another should say "Documents and Settings." Often there are other folders/directories in your computer at work or at home that are called "My Documents" or have specific project names assigned to them.
		- Creating folders to house your work in and giving them names that you can remember will make organizing your information much easier. Go ahead and browse through these folders for a few minutes and get comfortable with the way the folder system is laid out. Go back a few folders and forward a few. Then we will look at ways to save documents and create files so that you don't have to search through these too much in the future...

#### **PART V: Open, Edit, Rename, Delete and Save Files, Folders and Documents**

• As I said before, creating folders to save your work in can make finding them at a later date much easier and way less stressful. I'll show you how. To begin with, lets create a document to save...

**Creating and Saving Documents** (And putting them places you will remember them)

- Go to the ''Start Menu''--> ''All Programs''--> ''Word''
- Once Word is done loading, type "Hello" onto the document.
- To save it, go to "File"--> "Save"
	- In this window you can see here, that the box is called "Save As". This is because you have not yet saved this document and need to give it a name and place it in a folder. This is where many people go wrong- they simply click the save button in this window without giving the document a memorable name or placing it in a folder that they can remember later.
- Choose WHERE to save your Document
	- On the top of this window, there is a drop down menu that has the name of the directory that you are looking at. In this case, it is "My Documents".
	- If you click on the arrow on the drop-down menu, you will see a list of directory folders. These are all of the different places that you can save your information.
	- If you bring the cursor down the menu, you can select another directory, but for now lets just stay in this one.
	- Along the side of this box, there are also icons that for larger directories and locations in your computer.
		- For example, see the one called "Desktop"? If you want to save something so that it is on your computer screen desktop, you can click on that and save it there, but that can lead to trouble...Anyone here have a desktop that looks like this? (Show crowded desktop). This is why we need to learn to create folders that are easy to navigate. You want your file system to be clean and organized...and easy to access.
	- In the larger portion of this window are listed the folders housed in the "My Documents" Directory. If you already have a personal work folder created you could save it in there by clicking on the folder and opening it, but since we don't have a "Work" folder yet, lets create one...
	- See the folder icons next to the drop-down directory menu? Put your arrow on the one that has a star on it...Do you see the description box that pops up? It should say "Create new folder". Click on it.
		- Where it says Name:, type in "My Work" and then click "OK"
		- Now, where it used to say "My Documents" it says "My Work" and where there used to be a list of folders, now it is blank. That's because this is a new folder with nothing inside of it. Any time you want to create a new folder, you can do it from within a directory just like we did now...So now lets continue saving our document.
		- At the bottom of the dialog window, it says "File Name" next to a text box. Inside of that text box, it should say "Hello". This is because files automatically save a document as the first word or collection of words in the text. Lets change the name.

• Click on the box and delete the word "Hello" then type in "my first document"

#### **FILE TYPES and EXTENSIONS**

- It is also important to save your document as the correct file type. This indicated which format the document is saved in and ensures that information, styles and formatting are not lost when you go back to retrieve it. For example, Notepad does not use formating and text styles like Word, so if you save your document as a notepad text document you will lose any bullet points, font styles or page settings you have chosen. In some cases, where the person you are sharing a document with, does not have Word, it may be useful to save it as a "Text" document or a "PDF" but in this case we want to keep it as "Word Document".
	- To do this, look underneath the File Name, there is another box called "Document Type"...It should say "Word Document". If it doesn't, click on the drop down arrow and select "Word Document". Sometimes, you will want to save your work as different types of documents but not in this case. Once the Document Type reads: "Word Document", Click on the "SAVE" Button.

#### **How to Save Files in Different Formats**

- You can save a file in a different format so that people can read it even if they don't have the application you used to create it. Some formats also make it easier and quicker to send a file via e-mail. You can also change the format of a picture so you can use it in different applications. These instructions should work for different applications and operating systems.
- Steps:
- 1. Open the file you want to change by double-clicking on it.
- 2. Click on File.
- 3. Click on Save As.
- 4. Type a new name for the file, if you want to rename it, in the "File name" box.
- 5. Hit the arrow next to the "Save as type" box and choose what format you want to save it in.
- 6. Choose a location for the new file.
- 7. Click the Save button.
- Tips: The list of formats will vary depending on what kind of file you're trying to save and the application you're using.
	- If you're saving a resume so you can post it on the Internet, save it as a plain (or ASCII) text file so it can be seen properly.
	- Source: <http://www.ehow.com/ehow/ehowPrintable.jsp?id=4960> [\[1\]](http://www.ehow.com/ehow/ehowPrintable.jsp?id=4960)
	- Its SAVED!!
	- The box has disappeared and you are looking at your document again. The top bar of your document should say "Hello". You have successfully saved your first document for work. Yay!
		- You should save your work early on...first thing even so that you know you can find it later. Always save your work as you go as well. All you

have to do is go to FILE--> SAVE and it will save your work from where you are.

• So lets say you have been working on this document, and you want to edit it, but you want to save the first draft as well. Go ahead and close this document and I will show you how. Don't worry, we saved it correctly and we will be able to find it quickly. Go to FILE-->CLOSE.

#### **Retrieving Saved Work**

- Okay, so now lets find that deocument. Go to START--> "My Documents", and find the "My Work" Folder that we created. If "My Documents" isn't on your start menu, you can go to "My Computer"--> "Documents and Settings"--> "My Documents".
	- Do you see the "My Work" Folder?
	- Open it up by either double-clicking on it or right clicking and scrolling down to "Open"
	- Look! Theres our "Work" Document...Double click on it and open it up
	- Next to "Hello" type "This is the second draft"
	- Before you do anything else, go to FILE--> SAVE AS (not SAVE, SAVE AS)...This will allow you to save the edited document as a new document
	- In the dialogue box where it says File Name: Hello, type in "Hello 2". After making sure the document type is Word Document, click on "Save".
	- Now, the top of your document should say "Hello 2". This means that you are working in the edited draft, and the original draft is still saved as it was in "Hello". Go ahead and check. Close this document and go back to your "My Work" folder. Now you have two documents: "Hello" and "Hello 2". You can go back and find them easily now.
- If all else fails and you don't see your saved file, if you remember the name, you can click on "Search" icon in your Navigator and request a search for files with the name you gave it.

#### **Opening/Searching for a Document**

- While you are in a word document, you can open another one by going to:
	- FILE--> Open and clicking on the document you want to view. Lets try it
	- Open "Hello" and then go to FILE--> OPEN.
	- In the dialog box select "Hello 2" and click "Open". Now you have both documents open in two different windows.
	- **Note**: It is important to remember, however, that you will only be able to view Word Documents in your directory when saving or opening from within the Word program. Other program files will not be visible unless you search from your OS directory (From either your local file directory or your My Documents Folder). The same goes for PDFs (you will not be able to see anything but PDFs if you try to open a file with Acrobat Reader) and any other application. The only way to view ALL files regardless of type is through the Explorer, that is, by searching from folders and directories instead of through programs. Folders and directories, however, will be visible from any program search-- their contents just might not be.

#### **Renaming a Document, File Folder, etc.**

- All you have to do to rename a folder or document, is **right click** on it in the directory and select "**Rename**". Lets try it with "Hello 2". How about we rename it, "Hello draft 2".
	- Go to "**My Work**" and right click on "**Hello 2**" then select "**Rename**". See how the name is highlighted? Type "Hello Draft 2" and press enter. Now it is renamed. Its as simple as that.

#### **Delete a folder, file or document**

- Now lets delete "Hello", the first, unedited draft. To do this all we need to do is right click it and, instead of selecting "rename" select "delete". Now it is gone
- This can be done for all files, folders or documents that you no longer need. You can accomplish the same thing by simply selecting the file with your cursor and dragging it to your recycle bin on your desktop. Lets try that with "Hello Draft 2".
- It is important that you know what to do if, god forbid, you accidentally delete a file, folder or document. Lets say we actually wanted to keep our first draft, "Hello". Go ahead and open your recycle bin by double-clicking on it or right clicking and selecting "Open". When you open the recycle bin, you can see all of the deleted items and by clicking on them and then pressing "Restore", it will return the deleted item to where it came from. This works as long as you don't empty your recycle bin, so be sure that before emptying it (which you should do every once in awhile to clear your storage) you make sure there is nothing in there that you need to restore.
- Now that we have restored the document, lets go back to "My Work" and see if it is there. If it is, then we have succeeded. Go ahead and play with those functions and explore this area of the OS while we check in with those who need help or have questions.

#### **PART VI: CDs and DVDs** (Saving, Burning and Accessing Files)

#### **Accessing/Viewing Files from CD**

- Lets say you have a CD and you want to access files that have been saved to that CD. Lets insert our CDs into the CD Drive. (Show where it is) If your computer doesn't automatically bring up a window asking you what you would like to do (i.e. "View Files" or "Play in Real Player") you can get to the CD by going to "My Computer"--> "CD-Drive"
- If you double click on the CD-Rom Drive you will be able to open it just like any other directory or folder. Once it is open you can open any files on it and view them while the CD is in the drive.

#### **Burning and Copying Files FROM CD**

- If you need to keep copies of the files from the CD on your computer one of three ways.
- 1. You can Right Click, and Select "Send To" then choose the area you want to send the file to (i.e. "My Documents", but I don't think this is specific enough.
- 2. Instead, lets send it to our "My Work" Folder -- To do this, go to "My Documents"--> "My Work" from the Start Menu so that the CD window is also open and visible. -- Now that your "My Work" Folder is open so that you can see the contents, you can select as many files as you like and "copy" them into your "My Work" folder. If you want to copy one, simply right click--> Copy and then in the "My Work" Folder right click a blank spot and select "Paste". Lets try that. -- If you want to move the ENTIRE contents of the

CD to your computer, you can do this by selecting them all and copying and pasting them as a group. Lets try it: --- Click on the Explorer window in an empty space at the topmost part of the box and highlight all of the files on the CD by dragging the cursor across them. Now right-click within the grey area and select "Copy". Notice that the files are still on the CD as well as the file you have moved them to. That is because you are actually copying the files to CD. Generally, this will be the case and you will not be actually removing files from the hard disk.

- Go ahead and try it yourself if you haven't and I will walk around with the other instructors and see how everyone is doing.
- 3. Dragging Files: Another easy way to copy files is simply to drag them. -- To do this, click on the file and literally drag it to the "My Work" Folder by holding down the left button and moving it over. This is the SIMPLEST way and will work in most cases.

#### **Saving and Copying Files TO CD**

- Now, if you want to SAVE a file to CD, it is a slightly different process. To do so, you need a blank CD. Some CDs are re-writable, but most likely you will be using regular CDs. This means that once you write the files to CD, you cannot add more. Lets all take our blank CDs and insert them into the CD Drive. If a window does not automatically open up with the option "View WRiteable CD FOlder" then go to it just as we did before ("My Computer"--> "CD-Rom"/"CD-Drive"
- Now that the CD is in, open the CD-Drive again and look at the empty explorer. Lets save our "My Work" folder to CD.
- Open "My Documents" and right click on "My work". You can use the same three ways of moving the files to the CD window as you did when you were copying files FROM CD.
- 1. In this case, selecting "Send to" is specific enough, because the option "CD-Drive" is visible and that is EXACTLY where we want to send it.
- 2. If you would like, you can also select copy--> then right-click on the blank window of the CD drive and select paste.
- 3. Once again, the easiest way to move them over will be to drag them again (click on the folder and move it to the CD window)
- So the files are in the CD window but we aren't done yet. These files are simply WAITING to be written to CD.
	- In order to WRITE (actually COPY and SAVE) this folder and it's contents to CD, you have to do one more thing. See the icons along the side of the window?
		- The first one should say "Write these files to CD". Click on it.
	- When the CD Wizard opens, follow the instructions to completion. Give the CD a name, and click "Next". It will start writing the files and, unless you click "Cancel" will continue through and finalize the Save process. Now you have your Work Folder saved on a hard-copy in case something happens to your computer.

#### **Conclusion/Wrap-up: What did you learn?**

# **Updating the OS and Cleaning up your Computer**

Facilitator Shaeleya Miller

# **Facilitation Plan**

#### **Goals:**

- 1. Knowing how to install and utilize security applications and protect information on the OS
- 2. Understanding the Firewall and how to change Firewall Settings
- 3. Disabling Cookies
- 4. Updating the OS
- 5. Updating the Anti-Virus
- 6. Understanding good passwords
- 7. Not Opening unknown File Attachments
- 8. Using Mozilla Firefox and Thunderbird (more secure than Internet Explorer and Outlook)

# **Method:**

- Powerpoint presentation for overall information
- Interactive work groups or pairs in which participants go through tutorials- perhaps one in which they install a security software and run a security check
- Note: Encourage people to ask for assistance from a partner- (put people in pairs- those with more experience with those who have less).

#### **Materials Needed:**

- 1. A computer for at least every other person in the workshop
- 2. Recent version of Microsoft Windows
- 3. Access to Outlook for a quick review of that application
- 4. CDs to save to and to burn from

#### **Room Setup:**

- 1. Computer lab
- 2. All computers signed on and ready to use
- 3. McAffee and perhaps Norton?

#### **Resources:**

- Computer Maintenance Presentation also on the wiki: [Media:Cmaintenance.ppt](http://fellows.giip.ucsc.edu/wiki/images/3/3e/Cmaintenance.ppt)
- This is a PowerPoint on the Wiki about installing software and McCAfee from Eric: [Media:McCafee.ppt](http://fellows.giip.ucsc.edu/wiki/images/3/36/McCafee.ppt)
- [Microsoft Website on Security](http://fellows.giip.ucsc.edu/wiki/images/3/36/McCafee.ppt) ([http://www.microsoft.com/windowsxp/using/security/](http://www.microsoft.com/windowsxp/using/security/internet/sp2_wfintro.mspx) [internet/sp2\\_wfintro.mspx\)](http://www.microsoft.com/windowsxp/using/security/internet/sp2_wfintro.mspx)

# **Facilitation Outline:**

#### **Introduction**

- 1. Introduce self
- 2. Outline of Session/Itinerary

3. Goals:

#### **Part I: Types of Updates** (Definitions)

- 1. Disk Cleanup:
	- Frees up space on your computer by getting rid of programs that you done need or use and provides a list of programs you may want to delete
		- Temp Files
		- Deleted Files in the Recycle Bin
		- Web Page information that has saved to your computer but that you don't use ("Cached web pages" that are saved when you browse and that make those pages load faster until the cache gets full and it really slows you down)
		- Downloaded Program files temporarily stored to your hard disk

#### 2. Disk Defragmenter

- When you store things in your computer it can become disorganized over time. When programs are installed in your computer they often get broken up and different pieces are stored in different places on your hard disk. This is called "fragmentation". Fragmentation can slow your computer down but the Disk Defragmenter arranges all of those files in blocks that are closer together - instead of having to pull information from various different places.
- The Defragmenter can also keep a log of the programs you use most often and store them in one place so that they start up more quickly.
- 3. Windows Update
	- The Windows Update website will provide you with important information and updates for your computer that will ensure that it runs smoothly as well as keeping you updated on security issues and patches.

#### **Part II: How to Run Them**

You can run all of these updates in your Windows "Task Manager"

- 1. Disk Cleanup:
	- Go to: ''**Start''**-->''**Programs''**-->''**Accessories''**-->''**System Tools''**-->''**Scheduled Tasks''**
	- Double Click on "**Add Scheduled Tasks**"
	- Scroll Down to "**Disk Cleanup**" and Click "**Next**"
	- In this screen, select "**Weekly**" so that it gets done regularly. Choose a time when your computer is on but not in heavy use.
	- Click "**Finish**" to complete the process.
	- Follow the Same Process for "**Windows Update**"
- 2. For the Defragmenter, when you get to the "Add Task" window
	- Click "**Browse**"-->''**Documents and Settings''-->**"**Start**
		- **Menu**"**-->**"**Programs**"--> ''**Accessories**"-->"**System Tools**"**-->**"**Defragmenter**"
	- Click "**Open**" button at the bottom of the Window.
	- Follow the same steps as you did before for scheduling this task
	- These programs will start up automatically now, but you have to click "**OK**" to make them run.
- For the Disk Cleanup, you must select the **C: drive** and press ''**OK**''
- For the Defragmenter, select "**Defragment**"

#### **Part III: Anti-Virus, Installing and Utilizing Security Applications**

- **Mcafee**:
- To do a general scan: Open your anti-virus program and click on "Scan"
- Scanning a file or folder
	- This is called an "On demand scan", when you download something and scan it:
	- 1. You do this by Right-clicking on it and selecting "Scan Now"
- Updating the virus definition:
	- Right-click on Anti-virus icon and select "update now"
- Scheduled scanning? you can do this by following the step-by-step processes within your Anti-virus to do it regularly
- **The Windows OS Firewall**
- What is it?
	- The Firewall helps to protect your computer from potential security threats by blocking unauthorized access from programs and computers. By using the Windows OS Firewall you can decide which programs and users you want to allow to access your network and which ones you don't. Lets take a look at it.
- Click Start--> Control Panel (Notice that you can also change appearance settings and accessibility options from this menu-- just like the properties menu)
- Select the Security Center Icon
- Click on Manage Firewall Settings
- **Settings:** Your options here are:
	- 1. On (firewall protection on with some exceptions)
	- 2. On without allowing exceptions
	- 3. Off (No firewall protection)
- It is best to keep your firewall ON but to allow certain selected exceptions. If you do not allow exceptions, computers on your network may be unable to access information and you may not be able to view or access things online.
- **Exceptions**
	- Now that you have selected "On" in the "Manage Firewall Settings" window, you should allow some exceptions
- 1. Click on the "Exceptions" tab and select programs you want to allow access to your computer by clicking in the box next to the name. A check mark will appear in the box once you have selected it. Also un-check any programs that you see checked that you do not recognize or wish to allow access.
- 2. If you do not see a program on the list, you can select "Add Program" and browse for the program you wish to add.
- 3. When you are finished setting up the Firewall Settings, click "OK"

#### **Part IV: Deleting Cookies**

• When you go to a Website, it drops "Cookies," that is, files and bits of information in your computer. In order to maintain your computer security it is a good idea to block certain websites from dropping cookies into your computer. You will learn more about how to do that in Internet Security, but you can DELETE those cookies from your computer. Cookies are both good and bad. (If cookies are planted from sites that you frequent often than this information will help your computer bring up the website faster and easier. If the cookie is placed by a site that you have not visited than it can be bad. In the Internet Search and Safety you will learn how to set the cookies on your browser to only come from sites you visit.)

- Windows Task Manager Settings.
- 1. See the Internet Options Icon above the Firewall icon?
- 2. Click on it
- 3. In the "General" menu, under "Temporary Internet Files", there is a button that says "Delete Cookies". If you click on this, it will delete all of the Cookies stored on your computer.

#### **Part V: Best Practices**

- **Good Passwords:**
- Good passwords are ones that would not be easy for someone to guess (Taken from Compass point: The Accidental Techie). They should also be 6-8 characters long....
- Good- Two words that don't usually go together
- Better- A made-up word (like one from your childhood, "----"), or an acronym for an easily memorable phrase (i.e.: inacb- "I need a coffee break")
- Best- Add numbers and/or symbols to the word or acronym-- maybe the year that the phrase or word became significant to you (i.e. 19inacb98-- in this case I set the year around the acronym to make it even more difficult to guess)
- Remember to change your passwords occasionally-- more frequently for more private information, etc. and when employees leave your organization to ensure security. Write them down if need be so you can remember, but NOT in manuals and other easy to find places-- keep it in ONE safe place that you can access if need be.
- Also, Don't give all passwords and privileges to all computers on the network- there are server administrators and then other users (those users do not need to be able to access all secured files, etc.)...
- **Don't Open unknown File Attachments**
- Just don't
- If you are reading e-mails and you see an attachment that you weren't expecting--- EVEN if it is from someone you know-- Do NOT open it. Call them up first and make sure it is from them. Some viruses go into user e-mail lists and send out copies of themselves to everyone in the address book.
- When you are online and you are browsing the web, don't download a file, program or application that you don't know anything about or that is not from a credible source. Research it before you put it on your computer.
- **Use Mozilla Firefox and Thunderbird**
	- You will learn more about this in Internet Security and E-mail, but just to give you a quick review:
- Mozilla Firefox is a Web Browser like Internet Explorer but it is more secure than Internet Explorer and reduces your risk of getting a computer virus or unwanted spyware

• Thunderbird works the same way. It is the Mozilla alternative to the Microsoft Outlook mail client and works just as well, with a more secure connection.

**Wrap up: What did you learn?**

# **MS Word: "Survival" Guide**

Facilitator: Hanomi Sutton

#### **Facilitation Plan:**

#### **Goals:**

- Proficiency in core use of word processing
	- Understanding Menus
	- Working with files (open, edit, rename, save, multiple documents)
	- Formatting Text, Paragraphs and Pages
	- Find and Replace text
	- Lists, Tables, Graphics (images and word art)
	- Spelling and Grammar
	- Templates (custom and built-in)
- Create standard word processing documents (ie business formatted letter, flyer)

#### **Methods:**

• Using projector and computer to show step-by-step processes...

#### **Materials Neededs:**

- Room with computers per person.
- Facilitator's Projector and computer.
- Word on all computers.

#### **Room Setup:**

• All computers signed in and on.

#### **Resources**:

- [Windows 2000 Tutorial \(Florida Gulf Coast University\)](http://www.fgcu.edu/support/office2000/word/index.html) http://www.fgcu.edu/support/ office2000/word/index.html
- [LearningElectric: Microsoft Word \(videos\)](http://www.learningelectric.com/word.htm) http://www.learningelectric.com/word.htm
- [Learn That: Microsoft Word http://www.learnthat.com/courses/computer/word/](http://www.learnthat.com/courses/computer/word/)
- [Word Quiz http://www.internet4classrooms.com/msword\\_toolbar\\_quiz.html](http://www.internet4classrooms.com/msword_toolbar_quiz.html)
- Internet-based Word Processing
	- [Writely, the Web Word Processor:](http://writely.com/) Collaboratively create, share and publish word processing documents. Http://writely.com
	- [Google Pages](http://pages.google.com/): Create easy HTML pages using a web browser. Http://pages.google.com

# **Facilitation Outline:**

#### **Introduction**:

- Self
- Goals
- Itinerary
	- Toolbars
	- Menus

**Toolbars**:

- First, lets go over the buttons and toolbars.
- **Note**: The toolbars are shortcuts, we will discuss more options for each action in a bit.
- Before we start I would like to point out that if you do not know what an icon is you can always hover with the mouse arrow over the button. If you wait a few seconds a box with the description of the button should appear.
	- Everyone take your mouse and hover over the icon that looks like a white piece of paper.
	- What does the box say?
- Now if you notice the other buttons next to the white icon. This is the standard toolbar.
- *Standard Toolbar*
	- The icon that looks like a little **blank piece of paper** will create a new blank document.
		- Let's do that now.
		- Click the paper icon.
	- The little **floppy disk icon** will save your file with its current file name, location, and format.
		- Click save.
		- Now a window will pop up that is asking you where you want to save this document.
		- Save the doc. to a place where you know you can find it later, today we are putting our files in
	- The little **folder** will open an explorer window that lets you find the file you would like to open
		- lets re-open that file now
	- Next we have the **print** button
		- Don't click it, just know that this is the quickest way to send something to the printer
	- After that, we have **print** preview, which allows us to see how our document will look
		- Go ahead and click on this one. Now we have options for display, layout, etc.
	- Next is the **spelling and grammar checking**
		- Let's type our names. For most of us, a little squiggly line appears under our names. Now click the Spell Check. We can add the words to our dictionary, skip temporarily, skip all instances, or change to the suggested words. Cancel.
	- **Cut, Copy and Paste** icons are next, which utilize the clipboard (an imaginary temporary space that runs in the background)
		- Double click your first name to select it.
		- Click the cut button or the scissors icon. It's gone! but not really its just on the clipboard.
		- Now put the cursor after your last name. Click the icon of the **clipboard**. **Paste**! That chunk of text is still on the clipboard.
		- Now, select your last name. Click the **icon with two piece of paper**. Put the cursor after your first name, and click paste.
- For those of us who have to type the same thing over and over again, these can save a lot of time and effort.
- Also, the clipboard can be carried across documents, which means you can use copy and paste on just about any Windows program. However, sometimes the formatting doesn't carry over.
- The **paintbrush** icon is the **Format Painter**.
	- We will return to this once we go over text formatting.
- **Undo/ Redo** Arrows
	- Click Undo, then Redo. See the little arrow? That lets you see all the past actions, and lets you undo multiple steps. Same with redo.
		- However, once you undo multiple actions, and then perform a new one, you can no longer redo!
- **Zoom**
	- $\%$ , fit to...
	- [http://www.internet4classrooms.com/msword\\_toolbar\\_quiz.html](http://www.internet4classrooms.com/msword_toolbar_quiz.html)
- *Formatting Toolbar*
	- The toolbar below the standard toolbar is the formatting toolbar.
	- **Styles**
		- Lets add a few more lines: some basic info, your position and name of your company. Play around with different styles; by default it changes the current line, but select as many lines as you would like to apply the style to.
	- **Font**
		- Select text to apply font to. Pick your favorite. Their names are all displayed in the drop-down box as they appear.
		- Size
		- Bold, Italic, Underline
		- Color
	- **Alignment**
		- These options allow you to choose where the text goes, left margin, center, right margin, or both margins
	- **Numbers and Bullets**
		- Click once to turn on, again to turn off
		- You can combine them to make outlines
			- If you don't want it to format, click 'undo'
			- To go to the next tier, hit the tab button
			- To go up a tier, hit shift+tab
	- **Borders**
	- Last, we have **Background color and Highlighting**
		- Not really that usefull unless you have a great color printer
		- [http://www.internet4classrooms.com/msword\\_toolbar\\_format\\_quiz.htm](http://www.internet4classrooms.com/msword_toolbar_format_quiz.htm)
- *Drawing Toolbar*
	- **AutoShapes**
- Play around with all the options: basic shapes, callouts, arrows, symbols...
- Line, Line with Arrow
	- Connects items in the document
- Squares, Ovals
- Word Art
	- Click button, select style, type text, select font
- Text Box:
	- Use this to place captions near tables or drawings, or to set off text at the beginning of a page. Click and draw the box after making this selection.
	- h[ttp://www.internet4classrooms.com/](http://www.internet4classrooms.com/msword_toolbar_drawing_quiz.htm) msword toolbar drawing quiz.htm

#### **Menus:**

- Across the top there are words, File, Edit etc. These are drop down menus. Click on File and you will see a menu.
- **File**
- Basically everything we already know, just two things to note:
- **New...**: allows you to select a particular document style.
- **Page Setup**: Sets margins, paper size, orientation and other layout options
- **Edit**
- Two new things: Find and Replace
- Find: Searches for specified text in the active document
- Replace: Searches for and replaces specified text and formatting
- **View**
	- Views:
		- **Normal**: The default document view for most word processing tasks.
		- **Page Layout**: An editing view that displays your document as it will look when printed.
	- **Toolbars**: Displays or hides toolbars. We have just scratched the surface!
	- **Ruler**: Displays or hides horizontal and vertical rulers at the top and left side of the document.
	- **Header and Footer**: Adds or changes the text that is displayed at the top or bottom of every page of the document
		- Page numbers are later
	- **Full Screen**: Hides most screen elements so you can see more of your document
	- **Zoom**: Controls how large, or small, the current document appears on the screen.
- **Insert**
	- **Page Break**: This forces the cursor onto the next page, even if the text doesn't go to the bottom of the previous one.
	- **Date and Time**: Choose from several formats for displaying date, time, or both.
	- **Auto Text**: Insert any of several pre-set text lines, helps with alignment and other formatting techniques.
	- **Symbol**: Insert a symbol from any standard font which includes symbols.
- **Footnote/Endnote**: Place a footnote at the bottom of the page or the end of the document.
- **Picture**: Insert pictures from clip art or a file. You can also insert auto shapes, word art, or a chart.
- **File:** Insert a saved document into the active document at the cursor.
- **Object:** Insert an object such as clip art, word art, an equation or much more.
- **Format**
	- Most of these we've seen, but there are a few formatting options for special cases, like newsletters, such as Columns and Drop Case
	- Change Case is also useful
		- Type something in ALL CAPS, ON ACCIDENT????? It's ok.
- **Tools**
	- Spelling: we have already seen this in action
	- Language/ Thesaurus: helpful synonym suggestions
	- AutoCorrect helps save you time with common spelling errors, you can specify what you do or don't want corrected here
	- Templates are great for mass letters and other things
	- Everything else on this menu dives deeper into the complexities of Word, unfortunately we can't touch on every topic today, but I encourage you all to explore!
- **Window**
	- When working with multiple documents, this menu allows you to switch between them, or split the screen so you can see all at the same time
- **Help**
	- Searching help
	- Office Assistant

**Wrap-up:** What did you learn? What can you take away from this session?

# **MS Word Intermediate**

# Facilitator: Suzi Grishpul

### **Facilitation Plan:**

#### **Goals**

- Proficiency in extending and customizing word processing
- Customizing menus and toolbars in MS Word
- Using keyboard shortcuts
- Creating, saving and reusing styles
- Collaborating and tracking changes
- Other / Misc
	- Exporting a PDF
	- Exporting HTML
	- Macros?

#### **Method:**

• Show and describe with instructors computer and projector at same time as participants. **Materials Needed**

- [TechCamp CD of open source tools](http://fellows.giip.ucsc.edu/wiki/index.php?title=TechCamp_CD_of_open_source_tools&action=edit)
	- **PDFCreator** easily creates PDFs from any Windows program. Use it like a printer in Word or any other Windows application. [\[11\]](https://sourceforge.net/projects/pdfcreator)
	- **OpenOffice** a FOSS alternative to MS Office
- Projector
- Microphone if large session
- Handouts for [TechCamp Reader](http://fellows.giip.ucsc.edu/wiki/index.php/TechCamp_Reader)
	- MS Word Shortcuts

#### **Room Setup:**

• All computers signed in and on.

**Resources:** (Same or similar to Survival Word)

- [Windows 2000 Tutorial \(Florida Gulf Coast University\)](http://www.fgcu.edu/support/office2000/word/index.html) http://www.fgcu.edu/support/ office2000/word/index.html
- [LearningElectric: Microsoft Word \(videos\)](http://www.learningelectric.com/word.htm) http://www.learningelectric.com/word.htm
- Internet-based Word Processing
	- [Writely, the Web Word Processor:](http://writely.com/) Collaboratively create, share and publish word processing documents.
	- [Google Pages](http://pages.google.com/): Create easy HTML pages using a web browser.
- [MS Online Templates](http://office.microsoft.com/en-gb/templates/CT011323741033.aspx) http://office.microsoft.com/en-gb/templates/ CT011323741033.aspx

# **Facilitation Outline:**

#### **Introduction:**

- Self
- Goals
- Opening: This workshop is all about harnessing the power of Word and making it your own.
- Itinerary
	- Templates
	- PDF
	- Track Changes
	- Keyboard Shortcuts
	- Questions

#### **Modifying Templates**

- File Open
- Select desired template
- Change info accordingly
- File Save As, Name it

#### **Saving for Web**

#### **PDF**

- See a Preview
- Save as .htm

#### **Track Changes**

- Right-click on toolbar, select 'Reviewing'
- Type things
- Turn on TC
- Accept/Reject
- Comments

#### **Keyboard Shortcuts**

#### **Time for specific questions**

#### **Wrap up: What did you learn?**

# **Survival Networking**

#### Facilitators Miles Reed and Christine Hill

## **Facilitation Plan:**

#### **Goals:**

- To understand the network setup and topography
- To build Ethernet (CAT5) cables (abbreviated workshop)
- To demo various router configurations (Netgear, Linksys, Cisco, etc)
- IP and hardware addresses
- To address reservation for servers (printers, file servers, email, web, etc)
- To understand NAT and Port forwarding
- To Set up and secure wireless
- To Troubleshoot network issues

#### **Method:**

• Discussion style with white board, projector or individual tools to build network.

#### **Materials Needed**:

- CAT5e cable
- $\cdot$  RJ-45s
- Crimpers (2 from GIIP + from Miles)
- Routers (Adam has Netgear Wi-fi, Cisco Wi-fi, Netgear vpn)
- Computer/Monitor to connect to router and display config
- [TechCamp CD of open source tools](http://fellows.giip.ucsc.edu/wiki/index.php?title=TechCamp_CD_of_open_source_tools&action=edit)
- Handouts for [TechCamp Reader](http://fellows.giip.ucsc.edu/wiki/index.php/TechCamp_Reader)
- Cable building instructions and handouts.
- Network trouble-shooting and assessment worksheets?

#### **Room Setup and Needs:**

- Conference room with access to Internet and plugs.
- Or walk through computer lab.
- White board or paper diagrams

#### **Resources:**

• [TechSoup Learning Center: Networks](http://www.techsoup.org/learningcenter/networks/index.cfm) [http://www.techsoup.org/learningcenter/networks/](http://www.techsoup.org/learningcenter/networks/index.cfm) [index.cfm](http://www.techsoup.org/learningcenter/networks/index.cfm)

#### **Facilitation Outline:**

#### **Introduction**:

- Introduce self and others.
- Goals: Yours and theirs.
- Itinerary

#### **Questions**:

- Who uses a network? Wireless?
- What is the network used for?
- What are possible problems that you can or do have with your network?

#### **Does everyone know what a network is?**

• Explain (via a diagram in handout) what a small office network looks like and does? **What are some ways use utilize a LAN?**

- Putting together a LAN:
- Explain how to create a LAN (computers, router, switch, cables, wi-fi)

#### **Do cable building workshop**

- Explain CAT5e cable wiring
- Provide CAT5e components to small groups (crimper, CAT5e cable, RJ-45s)

#### **Routers and Switches**

- Show types of routers and switches
- What are common configuration issues with routers?
- Setup
- Address reservation
- Port forwarding
- Filtering
- etc

#### **Wrap Up:**

- What did you learn from this session?
- What can you take away?
- Evaluation

# **MS Excel: "Survival" Guide**

Facilitators: Suzi and Arif

## **Facilitation Plan:**

#### **Goals:**

- 1. Create a basic spreadsheet
- 2. Utilize a few formulas
- 3. Link spreadsheets
- 4. Formatting for on and off screen

#### **Method:**

• Using a projector and computer show and describe how to use excel.

#### **Materials Needed:**

- Microphone
- White board
- Handouts
- Computers
- Projector

#### **Room Preparation:**

- Computer lab
- All computers need to be on, signed in and have excel loaded.
- Are there templates on every computer?
- Write goals and/or vocabulary on white board.

#### **Resources:**

- Tutorial: <http://www.advanced-excel.com/>
- Excellent Template Resource: [http://office.microsoft.com/en-us/templates/](http://office.microsoft.com/en-us/templates/CT011356681033.aspx) [CT011356681033.aspx](http://office.microsoft.com/en-us/templates/CT011356681033.aspx)
- Online, Collaborative, Can export to/import from Excel: http://spreadsheets.google.com

#### **Facilitation Outline:**

#### **Introduction:**

- Self
- Goals for session
- Itinerary
	- Terms
	- Data Types
	- Examples
	- Making a Chart/List/Budget
	- Wrap-up: What did you learn?

#### **What is a Spreadsheet?**

- Does anyone know what a spreadsheet is?
	- A grid for holding information, can be used for formulas and functions, but **NOT** to replace large scale databasing.
- Allows us to temporarily manipulate and analyze information, sort, filter, THEN export files into databases and other programs.
- Limitations of a spreadsheet:
	- *Lack of auditing and revision control*. This makes it difficult to determine who changed what and when. This can cause problems with regulatory compliance, among other things.
	- *Lack of security*. Generally, if one has permission to open a spreadsheet, one has permission to modify any part of it. This, combined with the lack of auditing above, can make easy for someone to commit fraud.
	- *Lack of concurrency*. Unlike databases, spreadsheets typically allow only one user to be making changes at any given time.

#### **Terms:**

- Sheets
- Columns
- Rows
- Cells
- Filter
- Sort
- Chart
- Others?

#### **Data Types:**

- Labels: alphanumerical, are as they appear
- Values: numerical, can be worked into calculations
- Formulas: manipulations of compiled values

#### **Example 1:**

(Have students type up example 1 data, as shown in my example)

- 1. Format, so we know where everything goes
- Title
	- Increase Font
	- Merge
	- Center
- Set Up Borders
- Categories
	- Bold Rows
	- Center Category headings
- Set Up Numbers as Currency
	- Format | Cells...
- Formulas...
	- \*note copy/pasting of formulas and how it knows what do to...sometimes
	- For each item, month=>year
	- For each category, sums
	- Totals
	- Linking bottom items

#### **Making A Chart:**

• Chart Wizard

#### **Sorting:**

**(**Using example2 data, have students create a contact list.)

• Sorting first by last name, then by Zip Code

#### **Filtering:**

• Useful for scaling down large quantities of data

#### **Page Setup:**

**Wrap-Up:** What did you learn?

- How to make a chart, a budget and use formulas.
- What are the most important things you should take away from this session?

# **How Email Works?**

# Facilitator Arif Mamdani

# **Facilitation Plan:**

#### **Goals:**

- Participants will learn about how email works at the network level.
- Including concepts:
	- 1. Email is just text.
	- 2. Email server vs. email client.
	- 3. Email transmission protocols SMTP, POP, IMAP.

#### **Method:**

- Sit is circle or at benches inside or outside.
- Discussion style.
- Pass out candy for demonstration.

#### **Room setup:**

- None
- If inside use a white board for acronyms.

#### **Materials needed:**

1. large bag(s) of candy - each person will need five or so pieces of candy for demo

#### **Resources:**

1. [Reading email headers](http://www.stopspam.org/email/headers.html) :http://www.stopspam.org/email/headers.html

# **Facilitation Outline:**

#### **Introduction:**

- Goals:
	- To learn how email works at the network level.
	- To learn concepts and voc.
- Itinerary: If any.
- Has anyone has ever sent and received email?
- What is email?
	- In a basic sense, email or text is handled in ways that aren't all that different from regular mail. When you send a postcard, you stick in the mailbox, and someone takes it to a post office where its sorted and sent off to another post office closer to where the mail needs to go. In this manner, its handed from postal center to postal center until it gets to your local post office where its given to a mail carrier to deliver it to you. The difference is that with email, the stuff that handed your mail from place to place is all electronic.

#### **Email Demonstration:**

- So let's send some email!
- Gather everyone around one or two tables.
- Give each person five or more pieces of candy which symbolize email messages.
	- Make clear that they're not to be eaten, yet.
- Describe each candy as an email message, and holding on to one bag of candy, now empty, as a mail server that sends and receives email.
- Ask someone to send an email to another member of the group and take the email(candy) from the volunteer sender and place it in the bag.
- Does anyone know what happens between computers when you hit the send button?
	- (Describe SMTP):
		- **Simple Mail Transfer Protocol** is the language that computers use to send mail between computers that process email message - called mail servers.
	- So that's sending the mail. Now, how does it get from the mail server to your desktop?
- Who was this message sent to? Okay, so you're sitting there at your computer, you hit send and receive or whatever, and the email message from volunteer 1 comes into your computer (take candy/message and give it to volunteer 2). Does anyone know what protocol (a set of rules governing communication within and between computing endpoints or servers) you're using when you download your email?
	- Discussion of POP and IMAP:
		- There are two protocols used for getting the mail from the mail server to your desktop: POP and IMAP.
			- 1. POP stands for **Post Office Protocol**, and generally speaking, if you use it, you're actually using version 3 of the standard, which is why you see it as POP3 in your mail program.
			- 2. IMAP stands for **Internet Message Access Protocol.** It's newer than the POP standard and has some benefits over the POP approach to email.
		- **What's the difference?** It's all about where the email is stored. (Demonstrate each protocol with candy.)
			- For **POP**:
				- Ok, so you've got all your email on the server, you download it to your computer (transfer candy/messages to person's "desktop." e.g. Outlook) Great, so lets say that you go home, and want to access your email. What happens? (Hear answer.) Right, and thats the weakness of POP. You can't access email everywhere, especially, from different computers. You could choose the "leave on server" option, but even that runs into problems because of concerns about space, etc.
			- So the alternative to that is called **IMAP**.
				- What IMAP does it it keeps all your email on the server, and you "download" a copy that is then kept in sync with the server. So you can check your email from anywhere. In fact, using webmail, you're likely using IMAP through a website interface. Demo IMAP with candy too.

#### **Thunderbird Setup:**

- Everyone okay with all those terms? Good, now lets go and walk through setting up an email program so you see where these terms actually come in, and what they mean for setting up the email program.
	- (Walk through account setup in Thunderbird, making sure to point out that the settings won't really work because we're making them up, and that each email program is slightly different - but that the language will remain pretty similar - SMTP for sending, POP or IMAP for receiving.)

#### **Wrap-up:**

- What you should take away.
	- SMTP = Sending protocol.
	- POP, POP3 and IMAP = Receiving protocol.
- Questions?
- Eat Candy!

# **Tips and Strategy to Managing Your INBOX:** Facilitator Arif Mandami

# **Facilitation Plan:**

#### **Goals:**

- 1. ID problems with how most of us manage email
- 2. Review different strategies for better managing email:
	- Folders: Specific folder usage strategies
	- Filters/rules to move mail automatically
	- Searching: Search tools
- 3. Human factors:
	- Distraction
	- Signal vs. noise/SPAM
	- Solutions

#### **Method:**

• Interactive discussion and presentation style

#### **Resources:**

• A lot of this section is borrowed and inspired by the Inbox Zero series from 43 Folders: <http://www.43folders.com/2006/03/13/inbox-zero/> and [http://www.lifehacker.com/](http://www.lifehacker.com/software/top/geek-to-live--empty-your-inbox-with-the-trusted-trio-182318.php) [software/top/geek-to-live--empty-your-inbox-with-the-trusted-trio-182318.php](http://www.lifehacker.com/software/top/geek-to-live--empty-your-inbox-with-the-trusted-trio-182318.php)

### **Materials Needed**

- 1. Flip Chart
- 2. Tape
- 3. Projector

#### **Room Setup:**

• Computers on and signed in

**Material Needs:**

# **Facilitation Outline:**

#### **Introduction**

- Self
- Goals
- Itinerary

#### **Game:**

- 1. Begin with a 5 minute writing exercise "what, in your opinion is wrong with email, what in your opnion is troubling about your relationship with email?"
- 2. Spend 10 minutes max asking for volunteers to share their thoughts on ONE of those two questions, capture on FCP and post around room.
- 3. Summarize so email has some limitations, but so do we in how we relate to and use it. Let's get into some strategies for relieving that pain

#### **Strategies**:

- Ask: "How many of you regularly keep more than:" (Show of hands for each)
	- 1. 1000 messages in your inbox on any given day?
	- 2. 500?
	- 3. 100?
	- 4. 50?
	- 5. leave the office with 0 messages in your inbox, almost every day?
- So, this is a problem right? the stuff just piles up, things get lost, you keep things in your inbox thinking it will keep them fresh, but really what happens is that as new mail comes in, items you wanted to keep fresh get lost as they scroll off the screen. So what to do about it?

#### **First Strategy: Folders**

- Folders are one of the first tools to master in making email work well for you. How many folks know how to create folders in their email program? Demonstrate on Outlook and Thunderbird
- Folders are a cornerstone to using email effectively, but just like a file cabinet and an overflowing "to be filed" basket, the folders are only good if we use them effectively.
- How many folks have folders with one or two messages in them, that were created in a moment of good intention, and have since languished due to lack of continued processing of email and proper filing?

#### **Second Strategy: Filters**

- So, what do we do about it? A couple of things. First, the technological answer: filters, also called rules and probably some other things in other programs.
	- The idea is pretty simple you tell your email program to move messages based on a set of criteria to a particular folder - or in some cases to perform a particular action. Let's say you're on a listserve that's important for your work, but not on a daily basis. You can easily create a rule that watches your inbox and whenever a new message comes in from that list, automatically moves it to a folder you've created for that list.
		- Here's how to do it demo in outlook and Thunderbird

#### **Third Strategy: Searching**

- Okay, so folders are good, but even so, folders can get large and cumbersome, so lets talk about another tech tool to make your email life easier - searching. Every email program has some sort of search feature built into it, right? Who's used the search function in their mail program?
- Here are a few tips to make your searching better and easier:
	- 1. Only search all folders if you don't know where something is. Often, we don't search because it takes too long. try to restrict your searches to the folders where a message is likely to be, rather than searching all mail folders. Searching your inbox taking too long? Well, that's why you should keep fewer messages in there in the first place.
	- 2. Use a third party search tool like Google's desktop search (which also searches email), one of the Thunderbird extensions for search, LookOut for Outlook, and others. Basically, these utilities are all designed to do searching better than what comes in your mail client. They all have their ups and downs, and none are a

substitute for effective filing, but they can come in handy when you just know you had a message about something, but can't find it.

- So those are the techno solutions that we all love to talk about, some of us to fiddle with. And believe me, you can burn a lot of time trying that next new great thing that will fix all your email problems forever. And you know what? none of them work without a good mix of personal habit changes and a pretty fundamental change in our relationship to our email.
- I'm proceeding here from a couple of fundamental assumptions:
- 1. Its YOUR inbox
- 2. Its your time
- 3. Not all email is equal
- 4. No one, no one really lives in Outlook/Eudora/thunderbird or any other email client. That phrase should be eliminated from everyones vocabulary.

• so, from there, there's a bunch of things you can do to make your life with email better. **Suggestions:**

- 1. Turn off all email received notifications. Remember the good old days when you had to go and check to see if you'd received any new email - actually switch windows, or on really old machines, close the program you were in and start a new one? Microsoft's "advances" seem more like they were trying to deliberately create a tool to make us crazy. First there was the "new mail" sound (Cue AOL's You've got Mail recording" ok, so that wasn't microsoft, but I can see some of cringing at the bad memories. Fast forward to today where not only does Outlook play a sound, but it also flashes a notification in the corner of your screen - COME ON! No email is that important - if it was, the person would call you. There is no reason that you need your concentration interrupted like that, so turn that crap off, here's how (demo in Outlook), other programs are similar, come see us later if you have questions about your program).
- 2. Along with that, stop checking email all the time. If you can for example if you don't manage tasks and/or calendar in Outlook - just close the program and only open it at times scheduled for email. Really, you can do it. I promise nothing bad will happen. Nothing too bad at least.
- 3. Learn to delete. "If the little voice says "You're never going to answer this," consider listening. If the little voice is wrong, respond then and there, no exceptions." AND, if you're presently at a point where you've got way too much email, do this: Create a new folder called whatever you want - Old mail, cleaning house, whatever. Then go to your inbox, select all messages, and dump them all in that folder. See what happens. I'm willing to bet that after about a week, you won't go looking in that old mail folder again.
- 4. Email processing scheduled time, and a clear process
- Schedule your email time at intervals that will work for you. Maybe its 20 minutes every 2 hours or something along those lines. What do you do in that 20 minutes?
- A solution that's gaining quite a bit of ground is the use of set of folders labelled Action, Archive, and Hold. Here's how it works: You create three folders, Action, Archive, and Hold. These folders can have subfolders if you need them to. When you process your email, start at the top and work your way down and deal with every message. If a message can be dealt with in 2 minutes or less, do it, and don't forget that brevity is best with email. If the email requires action, but needs more time, it goes in the action folder,

and its often a good idea to change the subject line of the message so that it tells you what action you need to do regarding that message. Come to the hands-on dealing with email session for details on how to do that. If the message doesn't require action on your part, but needs to be saved, guess where it goes? The archive folder! Finally, there's Hold. Use this folder for items that you'll need deal with over the next few days - for example, tracking numbers for a shipment of laptops, a message that you're waiting on someone else to do something for, etc.

• The key to the Action and Hold folders is that you need to refer back to these on a regular basis and/or transition items from those messages to your task list.

#### **Wrap Up:**

• So there you go, a couple of tech tools, a couple of habit changes, and you're on the path to a better relationship with email. Come to the hands-on session to get some practice with all of these ideas.

# **Intro to Structured Query Language (SQL)**

Facilitator Adam Thompson

#### **Facilitation Plan:**

#### **Goals:**

• To help participants understand that SQL is not really complicated, just precise, and that any search they perform in a database is really an SQL Query. Hopefully understanding how SQL works will help players create better database searches.

#### **Method:**

- Presentation style
- PowerPoint
- Examples

#### **Materials Needed:**

- 1. Bingo Cards from [Media:Sql\\_bingo.tar.gz](http://fellows.giip.ucsc.edu/wiki/images/b/b3/Sql_bingo.tar.gz) on the GIIP Wiki site
- 2. Candy

#### **Room Preparation:**

1. Needs a projector for intructor's laptop

#### **Resources:**

# **Facilitation Outline:**

#### **Introduction:**

- Goals
- Itinerary
	- Distribute data sheets (one of each to each participant) and one or two bingo cards to each participant.
	- Read each queries and make sure everyone has enough time to understand the right answers. Ask someone to provide all the acceptable answers to each query before you go onto the next one.
	- Hand out some SQL Cheat Sheets for future reference.
- Vocabulary: query, member id, etc.

#### **What is SQL and How does it work?**

- When I was in fifth grade or so we had to do an exercise where we instructed a classmate to make a peanut butter sandwich, as part of a lesson on Robots. I thought everyone did that, but maybe I was wrong. The whole thing was very funny because we were telling the robot (kid)to put the knife in the jar before the jar was open. We also learned about apple logo, which I know some people here also had to learn "the programming game" where you tell the turtles to draw?
- The point is that SQL, or Structured Query Language (some people pronounce it sequel) is a pretty simple language, but your database can only do what it is told. When it seems to think for itself, that is because some human got in there and gave it ideas. When you are searching in any database, what you are really doing is filling out a form that the

database application translates into some form of SQL and uses to query the underlying data of the database.

• If you have a command line interface to your database, you could just type in a query yourself.

#### **Queries:**

- 1. Query One: SELECT member id FROM member WHERE last name="Mejia";
- The "member id" is the unique number that the database uses to tell Gilberto Mejia, the seventeen year youth activist, from Councilman Gilberto Mejia when you've got them both in your database.
	- 1. Query Two: SELECT member id FROM member WHERE organizer="Adele" AND election district="31";
	- 2. Query Three: SELECT last\_name FROM member LEFT JOIN action\_member\_map USING (member\_id) LEFT JOIN action\_team USING (actionteam id) WHERE action team.name="Mobile Home Parks";
- The "map" lets the database map one member to multiple committees, and vice versa. Let people puzzle this one out and answer each other. It only gets worse:
	- 1. Query Four: SELECT last\_name FROM member LEFT JOIN action member map USING(member id) LEFT JOIN action team USING(actionteam id) WHERE action team.name="At Home Infant Care";
- Sometimes you aren't sure who you are looking for and you need to eliminate some listings that you know aren't the right one:
	- 5. Query Five: SELECT member id FROM member WHERE last name = "Mamdani" AND first\_name NOT LIKE "Arif";
	- 6. And the last query: #SELECT member\_id FROM member LEFT JOIN action\_member\_map USING (member\_id) LEFT JOIN action\_team USING (actionteam id) WHERE action team.name = "Workplace Justice Project";

#### **BINGO:**

- By now someone should have called BINGO. If they didn't, you maybe goofed somewhere because one of the six card templates will always win. The game is rigged like that.
- Give out prizes/candy

**Wrap-Up:** What can you take away from this session?

• SQL is not hard to learn just scarry and maybe confusing.

# **Graphics and Design Layout**

Facilitator Hanami Sutton

# **Facilitation Plan:**

#### **Goals:**

- 1. Basic photo manipulation
- 2. Basic pamphlet layout theory
- 3. Hands-on experience with layout
- 4. Hands-on experience with photoshop and basic photo manipulation

#### **Materials Needed**

- One computer for every 1-2 people
- Adobe Photoshop
- Adobe Indesign
- Firefox
- Projector with instructors computer
- **Room Preparation:**
	- Computer lab with computers on and signed in.

#### **Method**

- 1. Discussion style
- 2. See and Do model
- 3. Use examples of good and bad design
- 3. Put people in pairs for exercises

#### **Resources**

• Handouts

# **Facilitation Outline:**

#### **Introduction:**

- Self
- Goals
- Itinerary

#### **What are the different stages of the design process?** (Diagram on whiteboard/chalkboard)

- Brainstorm ideas of process: first, second, third
- What is the message?
- How are you going to relay that message?
	- Through words, pictures?

#### **What are charecteristics of good designs? Or What makes a design good or bad?**

• Write down responses

#### **Class Critique**

- 1. Look through good and bad web pages
- 2. Pass around organizations' brochures: critique good and bad

#### **Adobe Photoshop: Lets play with Photoshop!**

#### **Play with Text**

- Fonts
- Resizing
- Color
- Solid or outline
- Justification/paragraph
- Spacing: between lines and bewteen letters

#### **Play with Images**

- Cropping
- Resizing
- Outline
- Color/BW Adjustment

#### **Play with Layout**

- Headers/titles
- Page consistency
- Text and Image balance
- Overall layout of whole publication (step back)

**Wrap-Up: What can the class take away?** Helpful hints for organizers.

# **Websites: HTML and CSS** Facilitators Suzi Grishpul & Arif Mamdani

# **Facilitation Plan**

**Goals:** Participants will gain an understanding of:

- 1. How websites work;
- 2. What a web browser, web server, dns server does;
- 3. How a web page gets from the server to the browser;
- 4. How webpages are created;
- 5. How to edit basic web pages using commonly used html tags;
- 6. How to use the Windows Explorer's built-in ftp client to upload web pages to a web server.

#### **Method:**

#### **Resources Materials Needed:**

- 1. Markers
- 2. Tape
- 3. Flip Chart or white board

#### **Room Setup and Needs: Facilitation Outline:**

#### **Introduction**:

- Self
- Your Goals
- Their Goals
- Itinerary
	- What is a website?
	- What is CSS?
	- Why is HTML helpful?

#### **What is a Website?**

Start with a discussion of what makes up a website. Draw pictures and use arrows to explain the flow of web pages from request to DNS server to browser to web server back to browser.

- 1. what's a web page (brief explanation of what HTML is)
- 2. what does the web browser do?
- 3. what's a web server?
- 4. how does a web page get from a web server to your computer (your domain name and website are technically different and unrelated, DNS, what a dns server does)

#### **How you actually create a website?**

Find a web server where you'll store your web pages - probably not your ISP, lots of price and service options

- 1. review how pages are created HTML editors, Contribute, CMS, etc)
- 2. Review FTP what it is, what it's used for, where it comes into this mix

#### **What is CSS?**

Time permitting, consider a very brief explanation of what CSS is, though this could easily be dropped **Wrap-up: Review, why knowledge of html is helpful?**

• WYSIWYG editors can produce crappy code, sometimes you can't fix what they break in the editor itself so you're forced to go in and edit the code directly, maybe you need to make a quick change and your consultant isn't around.

# **Good Presentations with or without PowerPoint**

Facilitator: Arif Mamdani

## **Facilitation Plan:**

#### **Goals:**

- 1. Review aspects of presentations that work and do not work.
- 2. Create a list of criteria for a "good" presentation.
- 3. Understand how power point can fit into presentations.

#### **Method:**

• Discussion in computer lab

#### **Resources:**

- Video made by Arif of different presentations
- Presentation Zen: Garr Reynolds' great website on how to make killer presentations. Also check out his blog. <http://www.garrreynolds.com/Presentation/index.html>
- You Tube is a great resource for finding video presentations.

#### **Materials Needed:**

- Projector
- Example videos on CD
- Speakers?
- White board?

#### **Room Setup and Needs:**

- Computers on and signed on, ready to use
- Video and audio capabilities
- All computers have PowerPoint if have time or desire to use

# **Facilitation Outline:**

#### **Introduction**

- Arif
- Goals
- Itinerary

#### **Does presentation technology matter?**

• Much of the time, probably not. Unless you're regularly doing presentations to large groups, much of the time tools like PowerPoint aren't going to be of much use to you.

#### **So why are we including it here?**

- It's here because every time we ask folks about technologies that they want to use more effectively, PowerPoint or presentation technology appears high on the list.
- I know you all know about power point, what it is, and have some sense of what it's used for.
- *The challenge is to figure out how to use it in a way that's effective and that enhances your mission.*
- Since you've all seen bad PowerPoint perpetrated by PTP, let's start with some other examples.

#### **What is an effective presentation?**

- I'd like you to take a minute to think about a presentation you've seen that was really effective.
- Share why the presentation was effective? What made it work? (Capture on FCP.)

#### **What about one that wasn't effective?**

- What about it made it an ineffective presentation? (Capture on FCP.)
- Great, so we've got a rough framework for what works and what doesn't, let's apply it to some examples we can all critique together:"

#### **Presentations as examples to critique:**

(Start video segment, with short critique after each, refer back to lists, add items if necessary. Find sources on You Tube and Garr Reynolds website, below)

- 1. Immortality Institute Video starts  $(2, 3, 2, 3)$ , end after two or three minutes
- 2. Gillian Kerr giving effective PowerPoint presentation. from start to 2:20
- 3. Dick Hardt just after start (skip intro) to 3:30
- 4. Ballmer pretty much any section of it.
- 5. Lessig beginning and play for 2 minutes

#### **Discussion of critique**

- So, not surprisingly, there's a sort of cottage industry related to trashing PowerPoint, and for good reason.
- In a brilliant and rather scathing essay called the Cognitive Style of PowerPoint, Edward Tufte conducts an analysis of how PowerPoint influences the "dumbing down" of content.
	- (Review some Tufte points, esp the analysis of the shuttle slide.)
- On the flip side, and maybe more helpful for our purposes, there's a blog called presentation zen run by a guy named Garr Reynolds. (http://www.garrreynolds.com/ Presentation/index.html)
	- (Review some pres. zen points.)

#### **Wrap-up: Lessons learned**

- Here are a couple of points to remember about PowerPoint:
	- 1. Prepare!
	- 2. Connect with the folks you're talking with and a big stress on **with**, not to or at
	- 3. Remember that you're telling a story have fun!
	- 4. Be afraid of the dark PowerPoint is supporting your presentation, it's not the presentation. We understand each other through body language, facial expressions, etc. (grab screen shots here of gates looking like burns - put burns in there too, also Steve mugging while taking photo booth shots), so don't dim the lights to a point where folks can't see you.
	- 5. Ask yourself "will a PowerPoint help me communicate my message? Does it say something visually that I can't with words?" and if you answer yes to that question, then for every slide ask "how does this complement my script? Is it necessary? Does it add to the message, or obscure it?"

• Time for Q and A

# **Case Study: Technology and Organizing? Why and How?**

# Facilitator: Christina Roessler

# **Facilitation Plan:**

#### **Goals:**

• use a interview format case study to ground TechCamp in some examples of how community organizing is enhanced through careful and considered application of technology.

#### **Method:**

- Christina open sessions, introduces panelists
- Panelists have a few minutes to introduce themselves/describe their organization
- Christina interviews panelists/panelists ask each other questions aimed at drawing out how each organization uses technology to support their organizing work in general **and** that ideally also covers one specific example that illustrates how technology makes a concrete difference in each organizations ability to move their agendas.
- Session closes with Q&A

#### **Resources:**

#### **Materials Needed:**

#### **Room Setup:**

#### **Facilitation Outline?**

**NOTE:** This was all the information I could find on this session. To find out more talk to Christina or Arif with the Progressive Technology Project.

# **Case Study: Funding your Technology** Presented by Eugene Chan

# **Facilitation Plan:**

#### **Goals:**

- To gain an understanding of:
	- Why technology needs to be funded in non-profits
	- How you can fund your technology
	- How funders assess technology requests

#### **Method:**

- Introduction to Eugene Chan author of chapter 11 of *The Accidental Techie* by Sue Bennett called "Finding Funding for Technology."
- Session closes with Q&A

#### **Resources:**

• Chapter 11 of *The Accidental Techie* by Sue Bennett called "Finding Funding for Technology."

#### **Materials Needed:**

- Microphone?
- Handout?
- PowerPoint?

#### **Room Setup:**

• Lecture or presentation style

# **Facilitation Outline?**

**NOTE:** This was all the information I could find on this session. To find out more read *The Accidental Techie* by Sue Bennett, Chapter 11, "Finding Funding for Technology" by Eugene Chan.

# **Intro to Databases**

Intro to database session

Goals:

- Review what a database is and isn't
- Review steps in building/revising a database
- Review concrete assessment tools groups can use to build or revise their database
- · Tell you what we think about learning more access/filemaker (Don't)
- · Why you should consider a hosted database
- · Share options for hosted databases
- · Share a general process of what it might look like to transition to a different database

Answer the questions you have about databases

#### **1. What is a database?**

#### **Databases are:**

- **· A means to store and share information: A database is a container and organizer for information about your organization, your members, all of the "stuff" we keep in our heads.**
- **· Like an electronic address book or filing cabinet, but it can do more.**
- **· An aide in making connection between people, issues and organizing activities.**
- **· A database is usually two things: A program and a file. A database file created by one program can usually be transferred to another program (this is called importing or exporting data).**

#### **Examples of Databases**

- **· DB: Access, FileMaker, Dbase, Paradox, Approach, MS Works**
- **· Not DB: Outlook, Claris Organizer, Excel, Lotus 123, Quattro Pro, Word/ WordPerfect (these are PIM – Personal Information Managers????)**

**What databases do well**

**· Allows grouping of many records based on similarity; cross lists**

#### **2. What databases can do for community organizers?**

**Group:** Californians for Justice is a statewide group organizing in California. They have 700 members and work with people of color, young people and the poor. CFJ's members engage in direct actions, base-building coalition and advocacy.

**Goals**: CFJ has worked against affirmative action and anti-immigration issues. For the next 5 years they are leading a statewide campaign to organize youth and parents for equity and racial justice in public education.

#### **Use of technology**:

In order to carry out their electoral work CFJ has maintained a database of about 10,000 people from whom they identify new leaders, volunteers and organizers throughout the state of California. Through donation forms, volunteer sign-in sheets, event attendance forms CFJ tracks everyone who attends their events for later outreach. They also use it to track funders' and individual donor funding areas and deadline information, and to access allies to be able t to do fax broadcasting, email, etc.

Tracking allows CFJ to then query out important database reports. For instance, because they code constituent involvement and record contact history when they did No on proposition 21 to lower the age of youth offenders to receive adult punishment and 22 to define marriage as that between a man and a woman only. Staff split the state in certain areas and each staff was able to pull out information of folks who they had been in contact with in specific area.

**Explain:** What we have learned from CFJ's example and others is that database solutions can provide effective support different areas of organizing. For instance:

- **· Membership development: Track who is participating in events to build leaders**
- **· Mobilizing/Actions: Generate walk lists; create a call list to mobilize people interested in a particular issue**
- **· Research and analysis: Compile data on people and issues for analysis and reporting**
- **· Communications: Allow for email and fax broadcasts to media outlets**
- 3. So how do you build a database?
	- · Tech lifecycle/database lifecycle
		- i. Who does what
		- ii. What are the different parts
		- iii. What's involved in each section
- 4. Share database assessment/planning tool
- 5. What we think about learning more access/filemaker
	- · Don't, here's why more and more, we're seeing that custom databases just don't meet the needs of community organizing because they can't. MJS ran a software company and he often talks about how they never wrote software for themselves, even though they had a staff of software developers – its just too expensive to get what you really want, and even then, what you do get doesn't meet your needs for very long. Also a labor intensive/time intensive task to maintain and ensure the proper functioning of the database/data.
	- · So, what do you do? Consider a hosted database Define what a hosted database is, share examples, why they're good, where they're lacking:
		- i. Databank
		- ii. Salesforce
		- iii. Basebuilder
	- · Process for transitioning setup, data migration, training, training, training, AND shift from "why can't our one database do everything" to "which of the various tools is right for this job: labels? Excel, word, mail merge; email blast – constant contact, mailchimp, etc."

# **MS Publisher: "Survival" Guide**

#### **Facilitators: Christine**

# **Facilitation Plan:**

#### Goals:

- 1. Learn VOC/Concepts of MS Publisher
- 2. Basic skills

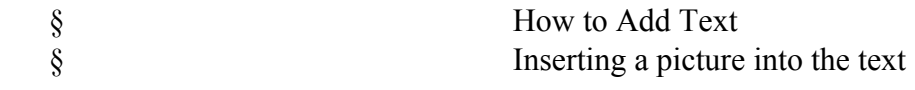

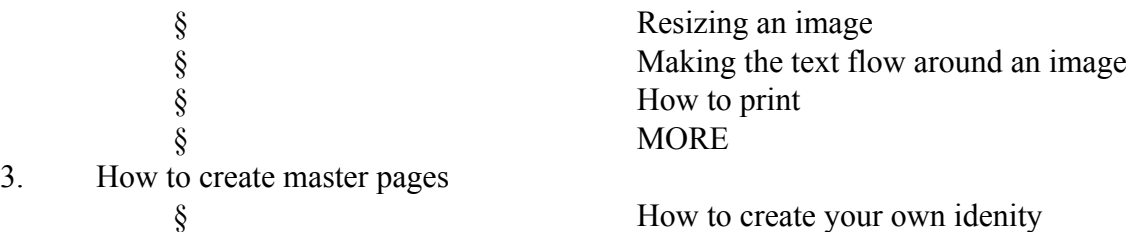

4. Make Changes to Templates

#### Method<sup>-</sup>

• Using a projector and computer show and describe how to use excel.

#### Materials Needed:

- Microphone
- White board
- Handouts
- Computers
- Projector
- REMEMBER: Different versions may vary; the methods I'm showing are specific to Publisher 2003

#### Room Preparation:

- Computer lab
- All computers need to be on, signed in and have excel loaded.
- Are there templates on every computer?
- Write goals and/or vocabulary on white board.

#### Resources:

• Christine and Jack's facilitation outline on the use of images with MS Word and MS Publisher from COaTI, CO 2006 – 07.

#### **Facilitation Outline:**

#### **How many people here have used MS Publisher before?**

•  $?$ ??

#### **What do you use MS Publisher for? Or what do you want to use it for?**

- $2222$
- Flyers
- Brochures
- Newsletters

#### **Word vs Publisher**

- Word is a word processor designed to make/edit content
- Publisher:
	- is designed to produce documents for marketing: b. cards, brochures, cards, newsletters etc.
	- Everything in a Publisher publication, including a block of text, is an independent element. You can place each element exactly where you want it, and you can control its size, shape, and appearance.

#### **Introduction**:

- (Set context for why these tools are good to know)
- State purpose of session:
- To illustrate what's possible with the publisher tool that everyone has easy access to.
- To learn how to create and/or make changes to publications/templates fast and easily

#### **Goals:**

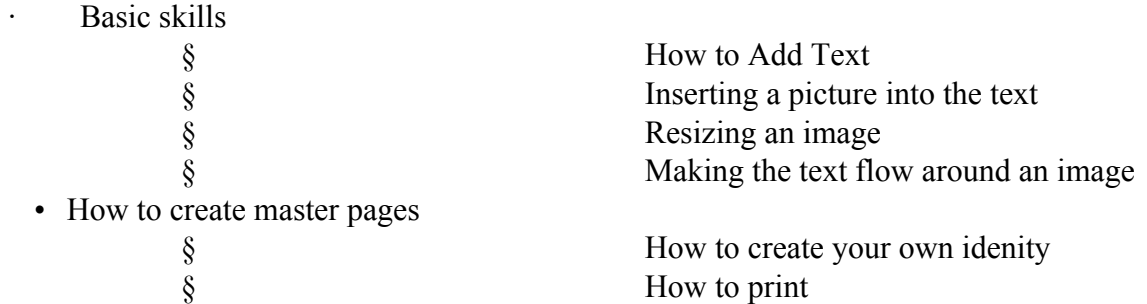

Making changes to templates

#### **Groups' Goals:**

- $22222$
- **Part I. Publisher VOC:**
	- **Menus** are the same as in MS Word although there are slight differences
	- **Frames/Placeholders**
	- **Objects Toolbar:** On left side; View menu>Toolbars>Objects TB
	- **Task Pane Toolbar:** On left side dropdown; View menu>Toolbars> Task Pane
	- •

#### **Part II. Basic Skills**

#### **How to Add Text**

- Select the Text Tool and draw a Text Box on your page (also, Insert > Text Box
- Insert the text by:
	- clicking in the text box you drew and typing directly into Publisher (convenient, but can be a pain for text editing)
	- typing your text up in Notepad, Word or another text editor or word processor, then copying and pasting into your text box
	- You can also directly insert a Word document into Publisher (Insert > Object, Create from File, browse to the document you want to insert)

#### **Formatting Text**

- Select the text box that you want to edit, and the text formatting bar will appear or become available.
- You can then change font face, style, size, alignment, line spacing, list types, and text color just like in Word or other rich text processors by highlighting the text that you wish to change. You can also change the background color within the text box, add borders, and rotate the text box.
- You can resize text boxes by moving your mouse pointer to the markers on the edges of the boxes until the arrow changes to two arrows, then clicking and dragging until the box is the shape that you want. This will change the behavior of your text and how much text you can fit within the page, so after you do it, make sure that all the text still fits.

The "A..." icon indicates that the box includes text that does not fit within it (and that you therefore cannot see.)

- To move a text box, move the mouse to the edge of the box until the cursor changes to crosshairs, then click and drag the box to the desired position.
- To rotate, click on the green circle on the extended line (the rotate mouse cursor will appear) and rotate to the desired angle.

#### **Configuring Page Margins**

- Unlike in Word in order to change page margins we don't go to page setup under File  $but \dots$
- Arrange>Layout Guides>Margin Guides

**Guides**: (Make guides for Newsletter as example or whatever class wants to make)

- Grid Guides: Grid Guides are only visual guides for the designer.
- Base Guides: Base Guides will actually direct text within guide and make margins around the guide
- They are used to create a grid on a master page. This grid appears on every page in your publication where that master page is used. Use layout guides to organize text, pictures, and other objects into columns and rows so that your publication will have an ordered, consistent look. They are used to create a grid on a master page. This grid appears on every page in your publication where that master page is used. Use layout guides to organize text, pictures, and other objects into columns and rows so that your publication will have an ordered, consistent look.

#### **Flowing Text between Boxes**

- Select the text box from which you want to flow the text, then click on the "Create Text Box Link" icon (looks like a chain link) on the toolbar. The mouse cursor will change to a little pitcher.
- Click on the text box that you want the overflow text to flow into this can be on the same page or another page. When you do, the text will automatically flow into the chosen box.
- If you add more text in the first box, the text will shift down and flow into the next box automatically.

#### **Insert Design Gallery Object**

- Design Gallery Objects are templates for objects within a document; just fill in with your own information.
- Examples: Master header, Table of Contents, Coupons, Calendars, Quotes
- To Insert click lowest box on left. Now we can pick object by category, design, or choose your own object like a logo you had made and saved etc.

#### **Inserting, Moving and Resizing an Image/object**

- On the menu bar, click Insert > Picture > From File
- In the Insert Picture box that appears, browse until you find your file.
- Click OK and the picture will appear in the file.
- Demonstrate how to resize, rotate and move the graphic, including resizing in proportion and out of proportion.

#### **Image Options: Changing the Picture color (If time)**

- Under image toolbar
- Change Image to grey scale

• Washout and enlarge for back drop by using the contrast and light buttons.

#### **Making Text Flow around an Image**

- Move the image into the text box that you want to use.
- Right click the image, then click "Format Picture" on the menu.
- Click on the "Layout" tab
- Choose your desired wrapping style, then click OK to see the text wrap around the image in the style that you chose.

#### **Autoshapes**

- Autoshapes allows you to draw lines, boxes, and other basic shapes within your text boxes and elsewhere on the page.
- Select Insert > Picture > Autoshapes
- From the menus, select the kind of shape you want to draw
- Find the place where you want to draw the shape, and use click and drag to draw it.

#### **Grouping Objects (Autoshapes and Text Boxes)**

- You can group objects together so that when you move or resize one, the other moves or is resized as well.
- Draw an autoshape that you want to group with a text box.
- Select both of them by holding down the SHIFT key while clicking on each one.
- Right click, then select Group.
- Now, when you move or resize the objects, they are both affected simultaneously.
- You can still edit each object independently (the text in the text box and the autoshape)

#### **Using Word Art**

- First Click the WordArt button. The WordArt gallery will appear, allowing you to pick one of many styles as your starting point.
- The Edit WordArt Text box will appear. Enter your text in the box (you can include line breaks.) You can also change the font, size and style in this box. When you are satisfied, click OK.
- The style that you chose will appear on your page. You can move and resize your WordArt; the options you have in this and the behavior of the different resizing options will depend on the style of WordArt that you chose.
- A WordArt toolbar will also appear that provides more options for working with your WordArt.
- Options available to you include:
	- Changing the colour of the background and foreground
	- Adding shadow effects
	- Adding borders
	- Turning the WordArt on its side
	- Stretching the WordArt to the edges of the frame
	- Making the WordArt bold, italic and/or underlined
	- Close down the WordArt box when you've finished. Double click the WordArt if you want to re-edit it.

#### **Add Header/Footers**

·

#### **Print Considerations**

- Margins à Arrange > Margins
- Orientation à File>Print Setup
- Always view the "print preview"à File>Print Preview.
	- Grayscale button: To see in Black and white print
- Make sure all of the boxes and edges are not hidden or cut off. .

#### **Part III. New Pages and Master Pages**

Master pages act as a template for pages in your document. They're useful if you're creating a multi-page document in which many pages use identical or similar layouts/style; instead of laying out each page individually, you can create one or more master pages and apply that formatting to new pages. You can include things like text boxes, page numbers, headers and footers (things that appear at the top or bottom of every page), margins and guides, page background/watermarks, images that you want to appear at the same place on each page, and column guides in your master pages.

- Create a new page by going to Insert > Page.
- To create a master page:
	- Select View > Master Pages; the Edit Master Pages pane/sidebar/toolbar will appear.
	- Set up your master page, placing all elements in their proper places.
	- To exit out of the Master Pane mode and return to working with your document's pages, deselect Master View in the View pane or click Close Master View in the Edit Master View toolbar.
- To apply a master page:
	- In the Edit Master Pages task pane, from the Select a master page pull-down list, select a master page to be applied or select Ignore Master. The selected master page option is applied to the page.

#### **Personal Information**

You can create a personal information set for you, your business, or organization that saves certain information like name, number, address, logo, and color scheme. This information will be applied when you create new publications from templates. This can be useful if you have a certain color scheme that is associated with your organizations name etc.

- Edit>Personal Information>
- If you decide you do not what the color scheme associated with your information than just click the box.
- You can also customize your color scheme as well

#### **Part IV. Making changes to templates**

Sometimes it is easier to make changes to a template and turn that into your master document. You use the same tools as we have.

- First choose templateàView>toolbars>task pane>new publication
- If you choose Quick Publication Options than your templates are limited to flyers or one page documents.
- "New Publication" gives you options like "Publications for Print," "Web Sites and E-mail," "Design Sets," and "Black Publications"
- "Publications for Print"
- "Web Sites and E-mail"
- "Design Sets"
- "Blank Publications"
- •

TechCamp 2006 -1